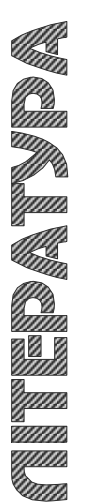

МІНІСТЕРСТВО ОСВІТИ І НАУКИ УКРАЇНИ ТЕРНОПІЛЬСЬКИЙ НАЦІОНАЛЬНИЙ ТЕХНІЧНИЙ УНІВЕРСИТЕТ ІМЕНІ ІВАНА ПУЛЮЯ

**Кафедра приладів і контрольно-вимірювальних системи**

# **К О Н С П Е К Т Л Е К Ц І Й**

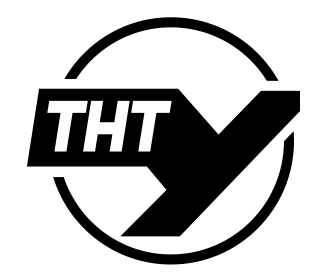

## **АВТОМАТИЗОВАНІ СИСТЕМИ ПРОЄКТУВАННЯ НАНОЕЛЕКТРОННИХ ПРИСТРОЇВ**

**для студентів спеціальності 176 – «Мікро- та наносистемна техніка»**

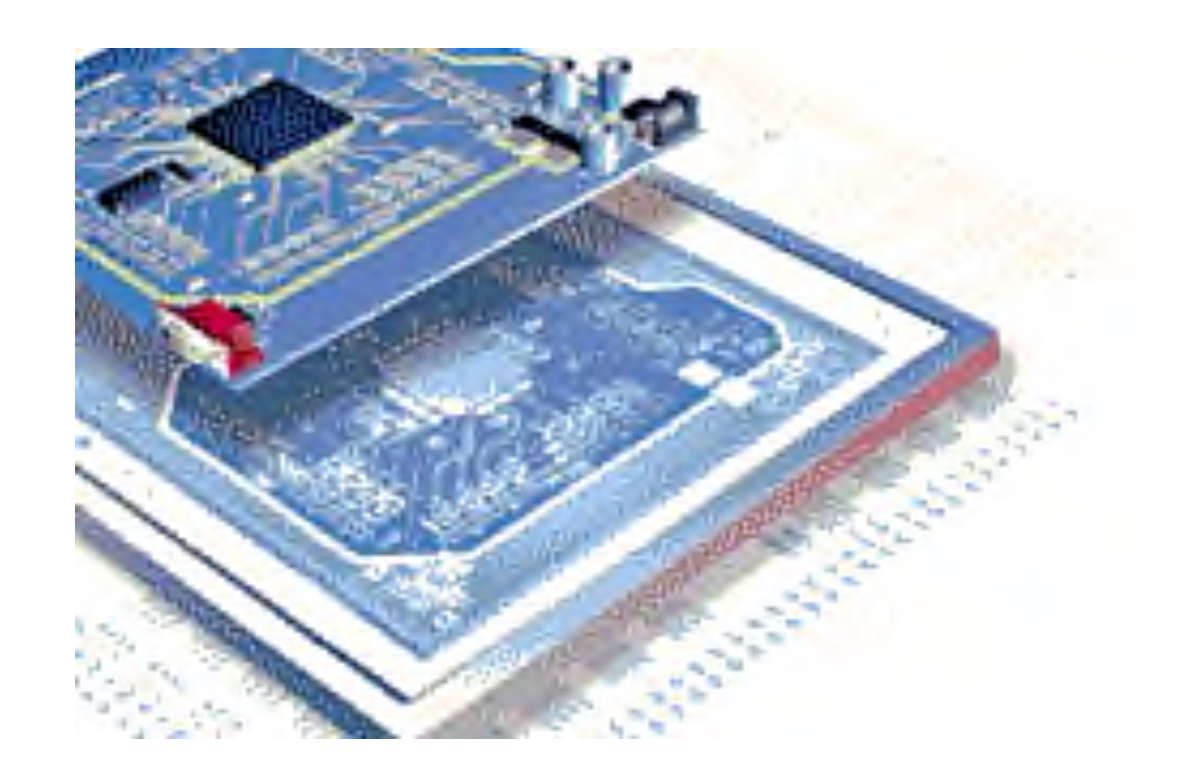

1 **ТЕРНОПІЛЬ, 2023**

Конспект лекцій розроблений у відповідності з навчальним планом за спеціальністю 176 – Мікро-та наносистемна техніка.

Укладачі: д.т.н., Паламар М.І., к.т.н., Стрембіцький М.О.

Відповідальний за випуск: завідувач кафедри приладів і контрольновимірювальних систем Паламар М.І.

Розглянуто та затверджено на засіданні приладів і контрольно-вимірювальних систем Тернопільського національного технічного університету імені Івана Пулюя, протокол № 7 від «1» травня 2023 р.

Схвалено та рекомендовано до друку науково-методичною комісією факультету прикладних інформаційних технологій та електроінженерії ТНТУ, протокол № 10 від «5» травня 2023 р.

Конспект лекцій складений з врахуванням методичних розробок інших вищих закладів освіти, а також матеріалів літературних джерел, перелічених в списку.

## **ЗМІСТ**

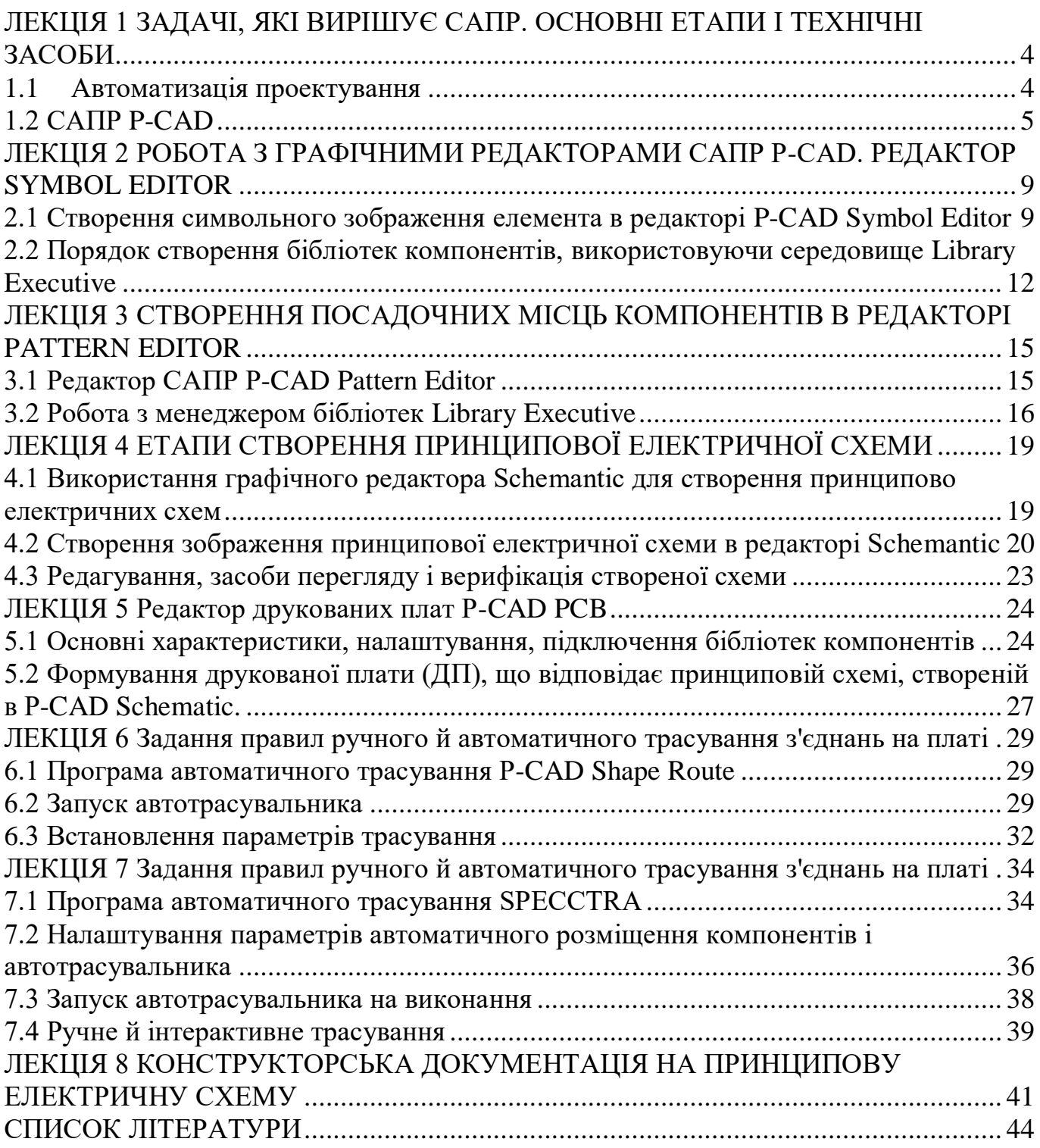

#### <span id="page-3-0"></span>**ЛЕКЦІЯ 1 ЗАДАЧІ, ЯКІ ВИРІШУЄ САПР. ОСНОВНІ ЕТАПИ І ТЕХНІЧНІ ЗАСОБИ**

#### <span id="page-3-1"></span>**1.1 Автоматизація проектування**

Автоматизація проектування займає особливе місце серед інформаційних технологій. По-перше, автоматизація проектування — синтетична дисципліна, її складовими частинами є багато інших сучасних інформаційних технологій. Так, технічне забезпечення систем автоматизованого проектування (САПР) базується на використанні обчислювальних мереж і телекомунікаційних технологій, в САПР використовуються персональні комп'ютери і робочі станції.

По-друге, знання основ автоматизації проектування і вміння працювати із засобами САПР необхідно практично будь-якому інженеру розробнику. Комп'ютерами оснащені проектні підрозділи, конструкторські бюро і офіси. Підприємства, які ведуть розробки без САПР або з малою стелінню їх використання, стають неконкурентоспроможними як із-за великих матеріальних і часових затрат на проектування, так і із-за невисокої якості проектів.

Як і будь-яка складна система, САПР складається із підсистем. Розрізняють підсистеми проектуючі і обслуговуючі.

**Проектуючі** підсистеми безпосередньо виконують проектні процедури. Проектуючі підсистеми поділяються на проектно залежні та проектно незалежні. Проектно залежні підсистеми призначені для виконання проектних процедур, які специфічні для конкретного класу об'єктів. Проектно незалежні підсистеми розраховані на виконання типових проектних процедур.

Прикладами проектуючи підсистем можуть бути підсистеми геометричного тривимірного моделювання механічних об'єктів, виготовлення конструкторської документації, схемо технічного аналізу, трасуваня з'єднань в друкованих платах.

**Обслуговуючі** підсистеми забезпечують функціонування проектуючих підсистем, їх сукупність часто називають системним середовищем САПР. Такі підсистеми мають загальносистемне застосування і забезпечують підтримку функціонування проектуючих підсистем, а також оформлення, передачу і вивід отриманих результатів. Приклади обслуговуючих підсистем: автоматизований банк даних, підсистеми документування, підсистема графічного введення-виведення. Типовими обслуговуючими підсистемами є підсистеми керування проектними даними (PDM — Product Data Management), керування процесом проектування (DesPM — Design Process Management), користувацького інтерфейсу для зв'язку розробників з ЕОМ, CASE (Computer Aided Software Engineering) для розробки і супроводження програмного забезпечення САПР, навчаючі системи для засвоєння користувачами технологій, які реалізовані в САПР.

Ціллю автоматизації є підвищити якість проектування, знизити матеріальні затрати на нього, скоротити строки проектування і ліквідувати ріст числа інженерно-технічних працівників, зайнятих проектуванням і конструюванням.

#### <span id="page-4-0"></span>**1.2 САПР P-CAD**

Сучасні технології розроблення й створення радіоелектронних пристроїв і схем використовують спеціальні програмні засоби, що дозволяють розробляти мікросхеми, радіочастотні пристрої і принципові схеми електронних пристроїв.

*Інтегрована САПР PCAD — це найпопулярніша у світі система автоматизації проектування й підготовки виробництва друкованих плат.* 

У даному методичному посібнику розглянуто поетапне автоматизоване проектування електронних приладів (від розроблення принципової схеми до розведення друкованої плати й підготовки технічної документації) у пакеті **P-CAD 2002**.

Система **P-CAD 2002** призначена для проектування багатошарових друкованих плат електронних пристроїв у середовищі Windows, що містить у собі:

— створення (малювання, введення) принципової електричної схеми;

— перенесення схеми на друковану плату (упакування), отримання для цієї схеми креслення друкованої плати з розміщеними на ній компонентами;

— ручне розміщення компонентів на друкованій платі;

— ручне, інтерактивне або автоматичне трасування провідників;

— контроль помилок у схемі й друкованій платі;

— випуск конструкторської й технологічної документації.

Вона складається із чотирьох основних модулів: **P-CAD Library Manager, P-CAD Schematic, P-CAD PCB, P-CAD Autorouters** і ряду допоміжних програм (рис.1.1).

**Редактор схем** — **Schematic**. Графічний редактор для введення принципових схем виробів. Легко дозволяє створювати складні багатолистові схеми, в тому числі й ієрархічної структури. Володіє методами перевірки схеми. Дозволяє створювати і розміщувати в бібліотеках символи нових компонентів і редагувати існуючі.

**Редактор друкованих плат** — **PCB**. Графічний редактор для роботи з одношаровими, дво- і багатошаровими друкованими платами. Дозволяє в ручному режимі створювати контур друкованої плати, здійснювати розміщення компонентів. В ручному й інтерактивному режимах може бути здійснене трасування й редагування провідників. Здійснює контроль за дотриманням встановлених технологічних норм і правил.

**\* Relay** — спрощений графічний редактор ДП, призначений для колективної роботи над проектом. Є аналогом графічного редактора **P-CAD PCB** з обмеженими можливостями. З його допомогою розробник схем може виконати попереднє розташування компонентів, прокласти найбільш критичні траси, задати інформацію про ширину ряду провідників і допустимих зазорів і передати ці дані конструкторам. Друковані плати можна переглядати, вручну редагувати й виконувати виведення на принтери й плотери. Неможна створювати управляючі файли фотоплотерів і верстатів з ЧПК, трасувати провідники в інтерактивному й автоматичному режимах, створювати шари металізації, виконувати коректування проектів і ряд інших операцій.

**Interoute Gold** — додаткова утиліта для PCB дозволяє в інтерактивному режимі прокладати провідники, автоматично розсуваючи ті, які заважають. Суттєво полегшує і прискорює процес ручного й інтерактивного трасування провідників.

**InterPlace** — DBX утиліта для PCB, яка являє собою інтерактивний засіб розміщення компонентів. Розміщення компонентів виконується з урахуванням наявних технологічних вимог. Компоненти можуть бути об'єднані у фізичні або логічні групи і розміщені на платі, вирівняні, переміщені або повернуті.

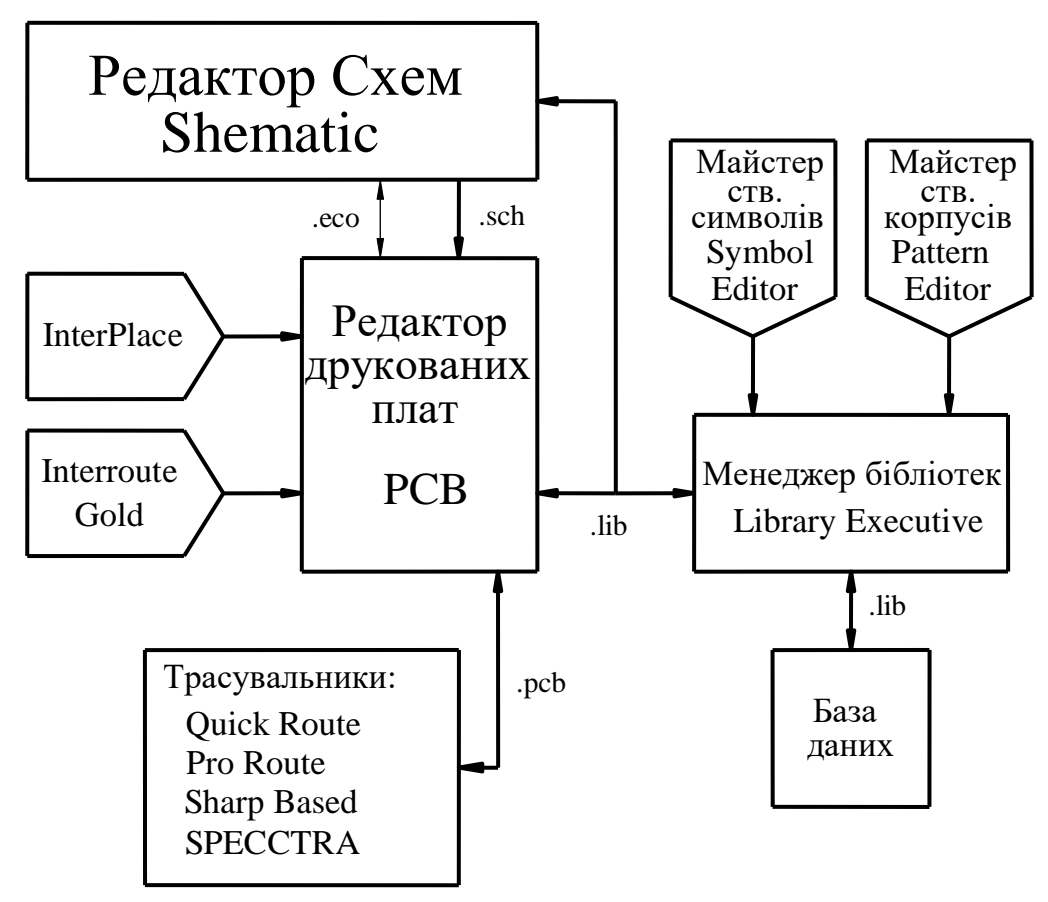

Рисунок 1.1 — Структура системи P-CAD 2002

**PCS** — являє собою DBX-утиліту, дані в яку передаються із **Shematic** і **P-CAD PCB**. В ній міститься вікно для перегляду списку компонентів і списку ланцюгів з'днань проекту. Програма PCS викликається автономно після завантаження принципової схеми в Shematic і друкованої плати в **P-CAD PCB** або вибором команди в цих програмах. Утиліта PCS дозволяє задавати набір правил проектування (ширина провідника, значення зазорів, типи перехідних отворів і т. п.) для передавання їх програмам авторозміщення компонентів, автотрасування провідників, контролю за дотриманням технологічних обмежень DRC і виготовлення друкованих плат на етапах створення принципової схеми і ранніх етапах роботи з друкованими платами. Правила проектування задають у вигляді констант або математичних виразів.

**Library Executive** — менеджер бібліотек із розширеними можливостями. Призначений для роботи з інтегрованими бібліотеками, які містять графічну інформацію про символи й типові корпуси компонентів і текстову пакувальну інформацію. В цьому принципова різниця від P-CAD для DOS, який має окремі бібліотеки символів і корпусів, що містять як графічну, так і повторювану текстову інформацію.

В інтегрованій бібліотеці кожному символу можуть бути співставлені кілька варіантів корпусів. Бібліотеки легко поповнюються за допомогою графічних редакторів, а пакувальна інформація про роз'єми компонентів, логічної еквівалентності виводів і т. п. координується адміністратором бібліотек.

**Library Executive** має засоби пошуку, імпорту атрибутів компонентів, верифікацію бібліотек і проектів, які відсутні в у раніше використовуваного для роботи з бібліотеками **Library Manager**.

**Shape-Based Autorouter** — безсіткова програма автотрасування друкованої плати. Модуль призначений для автоматичного розведення багатошарових друкованих плат з високою густиною розміщення елементів, особливо із застосуванням технології поверхневого монтажу для корпусів елементів, виконаних у різних системах координат. Тут існує можливість розміщення провідників під різними кутами на різних шарах плати, оптимізації їх довжини і числа перехідних отворів. Сучасні безсіткові алгоритми трасування дозволяють аналізувати корисну площу друкованої плати, багатократно виконувати процедури розсування, розривання й перерисовування провідників з метою отримання найефективнішого їх розташування. Модуль запускається безпосередньо з редактора P-CAD PCB у вигляді окремої програми, яка дозволяє проводити розведення друкованої плати як в автоматичному, так і в інтерактивному режимах. Є можливість блокування попередньо розміщених провідників. Стратегія трасування задається за допомогою ввімкнення відповідних опцій і прапорів в управляючих діалогових вікнах.

**Document Toolbox** — додаткова опція **P-CAD PCB** i **Shematic** для розташування на кресленнях схем або друкованих плат різноманітних діаграм чи таблиць, складання різних списків, які динамічно обновляються, таблиць свердлування, даних про структуру плати, технологічної й облікової інформації, розміщення на кресленнях схем списків з'єднань, висновків під'єднання живлення, іншої текстової інформації. Програма призначена для розширення можливостей випуску технічної документації без використання програм типу **AutoCAD**. Document Toolbox дозволяє автоматизувати створення конструкторської документації, необхідної для виробництва спроектованих друкованих плат.

Процес проектування друкованої плати пристрою в **P-CAD** такий:

1. Спочатку *створюють принципову електричну схему* пристрою в **P-CAD Schematic**. Умовні позначення елементів на схемі не формують щораз заново, а беруть із інтегрованих бібліотек **.lib**, які містять у собі графічні зображення символів і корпусів компонентів, а також необхідну текстову інформацію. Результатом роботи на цьому етапі є графічний файл **.sch**.

2. Сама принципова електрична схема не використовується для розведення друкованої плати. Система використовує лише інформацію про з'єднання всередині схеми і про типи компонентів. Тому другим етапом проектування є *створення файлу зв'язків* з описом електричних з'єднань елементів і їх типів. Після закінчення цього етапу з'являється окремий файл **.net** списку з'єднань.

*3.* Далі в **P-CAD PCB** на основі файлу **.net** отримують креслення друкованої плати з розміщеними компонентами, на якому зазначені лінії електричних з'єднань між їх виводами (креслення корпусів компонентів

7

автоматично завантажуються з інтегрованої бібліотеки **.lib**). Цю операцію називають *упаковуванням схеми на друковану плату*, в результаті утвориться файл **.pcb**.

*4.* Наступний етап — *задавання контуру друкованої плати і розміщення компонентів на друкованій платі*. Дії виконують вручну.

5. *Автоматичне розведення доріжок* плати виконується з використанням **P-CAD Autorouters**, стратегію розведення (правила) необхідно задати попередньо в **P-CAD PCB.**

6. Система P-CAD використовує інтегровані бібліотеки, що містять графічну і текстову інформації про компоненти. У графічному вигляді представлені символи й корпуси компонентів, а в текстовому — число секцій в корпусі, номери і назви виводів. Якщо при створенні принципової схеми в бібліотеці відсутній необхідний елемент, його можна створити, використовуючи **P-CAD Library Manager (Library Executive, Symbol Editor —редактор** символів компонентів**, Pattern Editor — редактор** корпусів**) —** менеджер бібліотек.

Перенесення розробленої принципової схеми, друкованої плати, схеми розміщення в AutoCAD, і подальше оформлення та підготовка до друку.

#### <span id="page-8-0"></span>**ЛЕКЦІЯ 2 РОБОТА З ГРАФІЧНИМИ РЕДАКТОРАМИ САПР P-CAD. РЕДАКТОР SYMBOL EDITOR**

#### <span id="page-8-1"></span>**2.1 Створення символьного зображення елемента в редакторі P-CAD Symbol Editor**

Для створення символу компонента (зображення умовного позначення компонента) використовують графічний редактор **P-CAD Symbol Editor**. Даний редактор запускають або з меню **ПУСК**, або з будь-якого іншого модуля P-CAD командою **Utils/P-CAD Symbol Editor** (рис. 2.2).

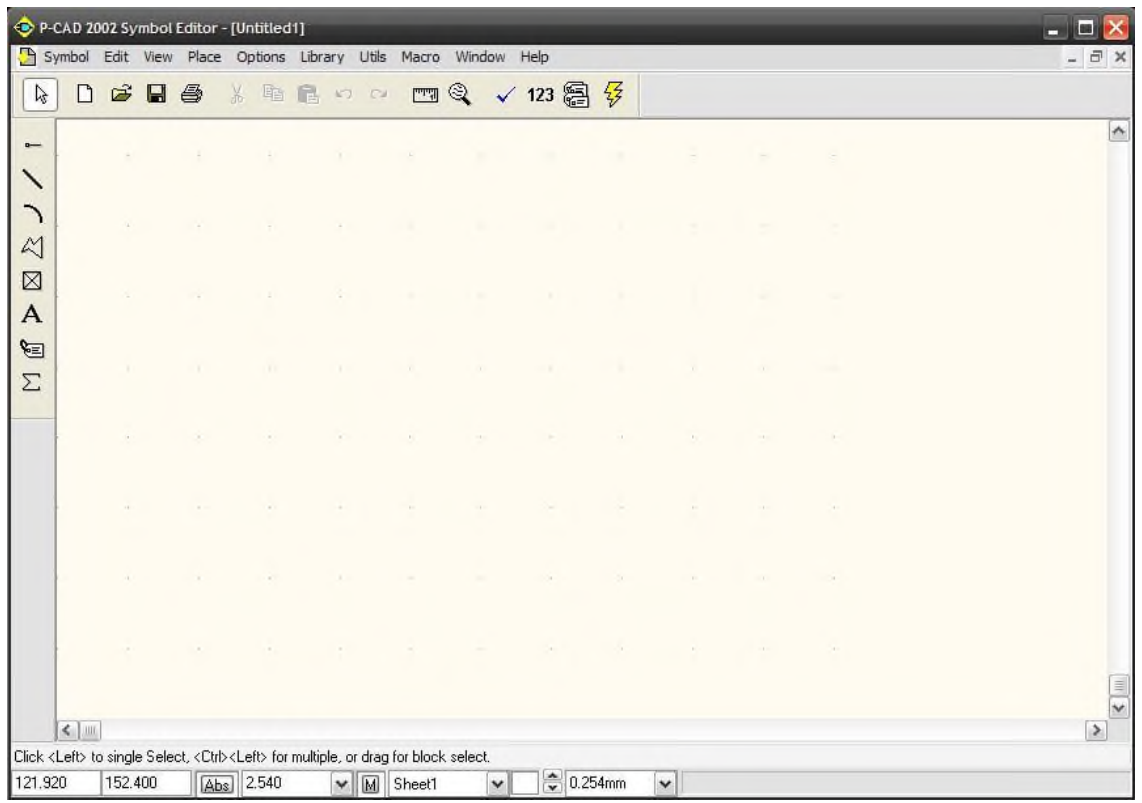

Рисунок 2.2 — Головне вікно редактора Symbol Editor

Екранний інтерфейс програми аналогічний інтерфейсу інших модулів пакета P-CAD.

> Зображення символу компонента, його розмір і пропорції визначаються вимогами ЕСКД

*1 Створення умовного позначення конденсатора.*

**Налаштуйте конфігурацію програми**:

- **Options/Configure** розмір аркуша А4, одиниці виміру мм;

- **Options/Grids** крок сітки 2,5мм, 0,5мм;

- **Options>Current Line** встановіть лінію малювання об'єктів тонку суцільну;

- **Options>Display** за необхідності змініть кольори малювання різних частин символу.

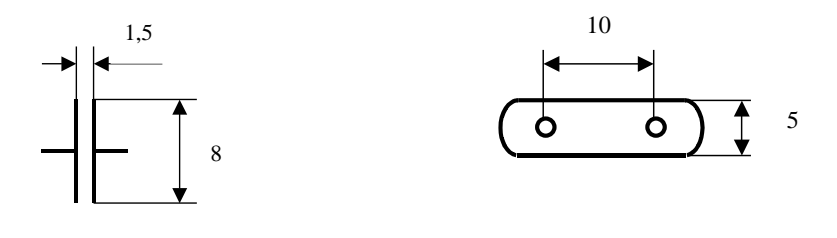

а) б) Рисунок 2.3 — Бібліотечний компонент К31-11: а) умовне зображення компонента; б) посадочне місце

 **Намалюйте зображення контуру елемента**. (рис. 2.3а) командою **Place/Line**.

З огляду на те, що відстань між пластинами конденсатора дорівнює 1,5мм, встановіть крок сітки 0,5мм й увімкніть режим переміщення курсору по вузлах сітки **View/Snap to Grid.**

#### **Створіть виводи символу**.

- Встановіть крок сітки 2,5мм (усі розміри на схемі повинні бути кратні 2,5 мм);

- Виберіть команду **Place/Pin -**. У діалоговому вікні, що з'явилося (рис.2.4), налаштуйте вигляд виводу.

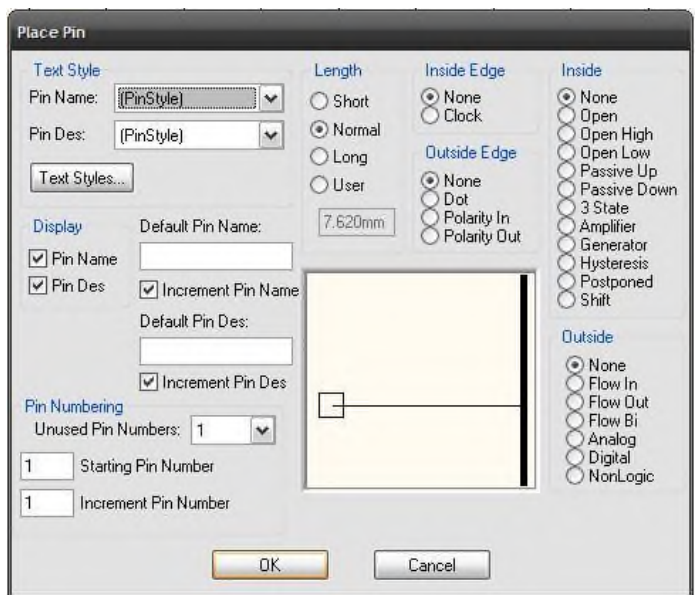

Рисунок 2.4 — Діалогове вікно Place Pin

*Для першого контакту:*

- в полі **Length** (довжина) виберіть нормальну довжину контакту **Normal**;
- в полі **Outside Edge** (вихідний контакт) встановіть значення **None** (**Dot** додає кружок інверсії);
- у вікні **Default Pin Des** (позиційне позначення першого виводу) поставте 1;

- в полі **Display** вимкніть прапорці **Pin Name** й **Pin Des**, (ім'я й позиційне позначення виводу на екран виводитися не будуть);

- увімкніть прапорець **Increment Pin Des** (збільшення номера чергового розташованого контакту на 1);

- в полі **Text Style** в рядках **Pin Name** й **Pin Des** виберіть стиль тексту **Default TTF**;

- натисніть **ОК**.

- натисніть ліву кнопку мишки в точці зображення символу, де буде розміщений вивід;

#### *Для другого контакту:*

- натисніть ліву кнопку мишки в точці графічного зображення символу, де буде розміщений вивід. Не відпускаючи кнопку мишки, клавішею **F** поверніть зображення на  $180^0$ .

 **Задайте точку прив'язки** символу командою **Place/Ref Point**. Клацніть мишею в точці першого контакту символу (зверху зображення першого контакту з'явиться світлий прямокутник з діагоналями).

 Виконайте команду **Place/Аttribute** для **завдання атрибутів** символу (рис.2.5):

- у полі **Attribute/Сategory** вкажіть призначення атрибута елемента **Component**;

- в полі (**Name**) виберіть ім'я атрибута позиційного позначення **Refdes**;

- у списку text **Style** встановіть стиль тексту позиційного позначення елемента на схемі **Default TTF;**

- натисніть **ОК** і перетягнете напис у потрібне місце малюнка (над зображенням елемента);

- повторіть попередні операції з розміщення типу компонента (**Type**) під зображенням елемента (рис.2.6).

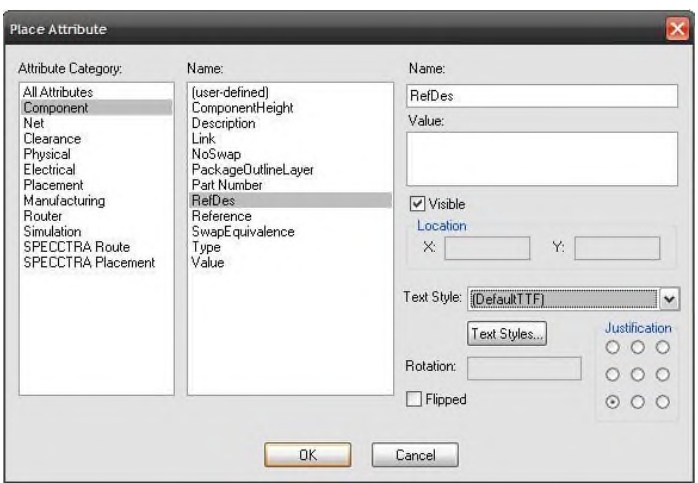

Рисунок 2.5 — Вікно задавання атрибутів символу

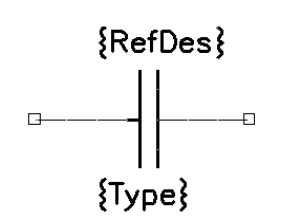

**Перевірте правильність створення** символу командою **Utils/Validate** . На екрані з'явиться до відповідної ситуації повідомлення — правильно або неправильно виконано кодування символу компонента.

Рисунок 2.6 — Зображення символу елемента

#### <span id="page-11-0"></span>**2.2 Порядок створення бібліотек компонентів, використовуючи середовище Library Executive**

**Збережіть** символьне зображення елемента в бібліотеці. Для цього:

- виберіть команду **Symbol/Save As**. Діалогове вікно зображено на рис.2.7;

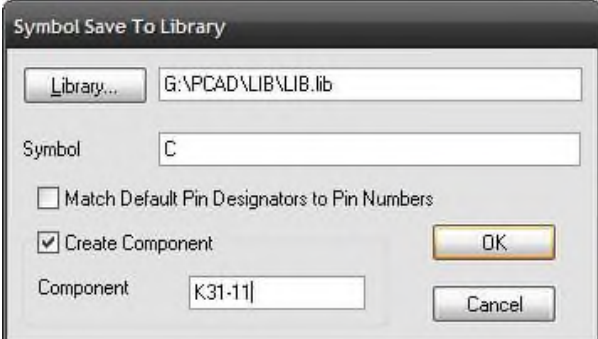

потрібної бібліотеки; - увімкніть прапорець **Create** 

- у полі **Library** виберіть ім'я

**Component**;

- у вікні **Symbol** наберіть ім'я символу (наприклад, **С**);
- **-** у поле **Component** уведіть ім'я компонента К31-11;
- ОК;

Рисунок 2.7 — Збереження символу компонента в бібліотеці

На стадії збереження символьного позначення елемента і створення компонента необхідно вибрати тип.

Значення якого може бути наступним:

- *Normal* найбільш поширений тип компонента, для прикладу, діоди і резистори, даний тип компоненту відображається в списку з'єднань і переліку компонентів;
- *Power* спеціальний тип компонента, використовується лише в схемах як інструмент підключення до джерела живлення, цей компонент не відображається в списку з'єднань і переліку компонентів, ланка до якої він підключений, автоматично отримує його ім'я, наприклад, GND, +5V, VCC та ін.;
- *Sheet Connector* компонент для вказування між сторінкових посилань на схемі, цей компонент використовується в схемах лише для того щоб вказати на яких сторінках (або в яких зонах) знаходиться продовження тої чи іншої ланки;
- *Module* використовується в ієрархічних проектах для встановлення зв'язків з іншими компонентами або модулями, для того щоб передати інший лист електричної схеми в проект у вигляді "чорного ящика";
- *Link* використовується в ієрархічних проектах на листі еквівалентної схеми для збереження зв'язку між модулем і його еквівалентною схемою.

- у наступному діалоговому вікні (рис. 2.8) встановіть прапорець **Normal** і натисніть **ОК**.

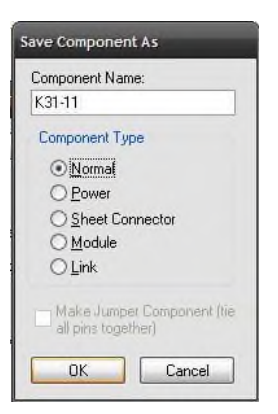

*Зауваження*: якщо бібліотека ще не створена, то перш, ніж виконати запис елемента в бібліотеку, створіть її командою **Library/New**, задавши в діалоговому вікні, що з'явилося, ім'я бібліотеки з обов'язковим розширенням **.lib**

Рисунок 2.8 — Вікно збереження елемента в бібліотеці

*Створення умовного позначення мікросхеми К555ЛА3.*

Умовне позначення мікросхеми зручно створювати, використовуючи майстер створення компонента **Symbol/Symbol Wizard**  $\frac{1}{3}$ . У діалоговому вікні (рис. 2.9) повинна бути представлена наступна інформація:

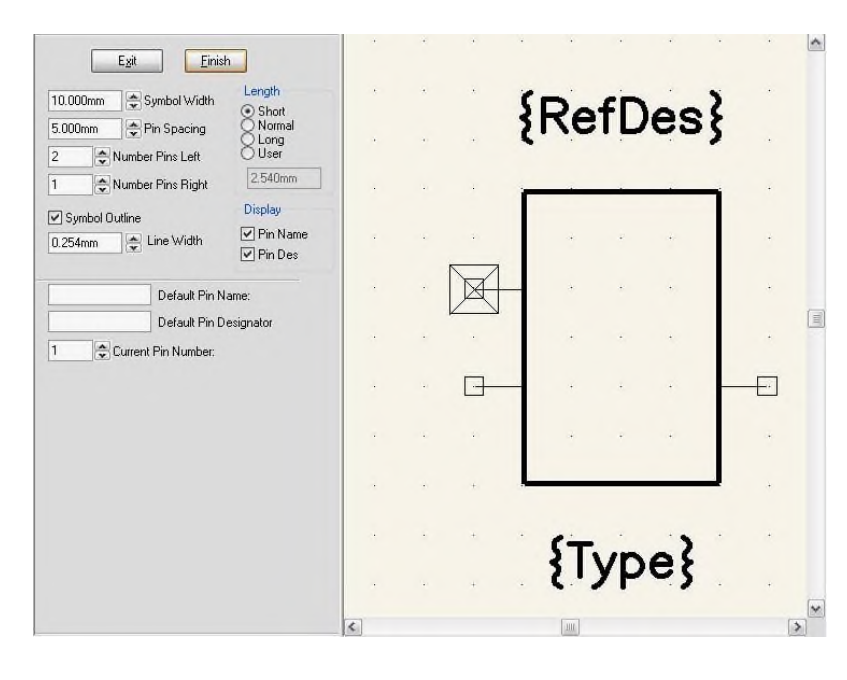

- **- Symbol Width** ширина символу (величина повинна бути кратна параметру **Pin Spacing**);
- **- Pin Spacing**  відстань між суміжними виводами по вертикалі;
- **- Length** довжина виводу;
- **- Number Pins Left/Rigth**  – кількість виводів на лівому/правому боці символу;

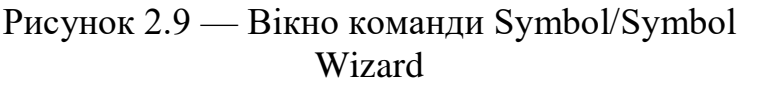

- **Symbol Outline** дозволяє відображати контур символу на екрані;
- **Line Width** ширина лінії контуру символу;

- В ділянці **Display – Pin Name/Pin Des** – дозвіл відображення на екрані імен/номерів виводів;

- **Default Pin Name / Default Pin Designator** – встановлюється ім'я/номер виводу;

- **Current Pin Number** – проставляється номер поточного виводу.

Після введення даних для кожного контакту натискайте клавішу **Enter.** Після введення інформації в усі поля натисніть кнопку **Finish** – в результаті зображення символу з'явиться на основному екрані редактора, де виконується подальше редагування й перевірка елемента.

- Якщо необхідно **перенумерувати, перейменувати** контакти або змінити їх позиційні значення, використовуйте команду Utils/Renumber 123. діалогове вікно якої зображено на рис. 2.10.

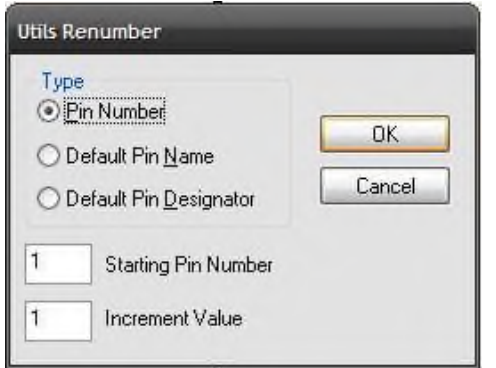

~ В ділянці **Type** установіть режим **Pin Number** (для зміни номерів контактів), **Default Pin Name**  (для зміни імен контактів) або **Default Pin Designator** (для зміни позиційних позначень контактів);

Рисунок 2.10 — Діалогове вікно перенумерації контактів

~У вікнах **Starting Pin Number** (стартовий номер контакту) і **Increment Value** (збільшення) встановіть значення **1**. Натисніть клавішу **ОК**;

~Проклацайте контакти в потрібній послідовності.

Всередині прямокутника розмістіть знак **&** командою **Place/Text**.

#### <span id="page-14-0"></span>**ЛЕКЦІЯ 3 СТВОРЕННЯ ПОСАДОЧНИХ МІСЦЬ КОМПОНЕНТІВ В РЕДАКТОРІ PATTERN EDITOR**

#### <span id="page-14-1"></span>**3.1 Редактор САПР P-CAD Pattern Editor**

Для створення посадочного місця компонента використовується графічний редактор **P-CAD Pattern Editor** (**Utils/P-CAD Pattern Editor)**. Екранний інтерфейс програми аналогічний інтерфейсу інших модулів пакета P-CAD.

*1 Створення посадочного місця конденсатора.*

#### **Налаштуйте конфігурацію програми**:

- **Options/Configure** розмір робочої ділянці (наприклад 80х80мм), одиниці виміру, мм;

- **Options/Grids** крок сітки 1,27мм (всі розміри на платі повинні бути кратні 1,27мм), якщо ж використовуєте стандартну бібліотеку, то можна залишити без змін;

- **Options>Current Line** встановіть товщину лінії малювання об'єктів 0,25мм;

- **Options>Display** подивіться і за необхідності змініть кольори об'єктів, розташованих на різних шарах плати.

*Корисна підказка*: перш, ніж створювати елемент у редакторі, зобразіть його на папері, з огляду на реальні розміри

 **Під'єднайте** раніше створену **бібліотеку** командою **Pattern/Open** (або створіть нову **Library/New**).

**Розмістіть контактні площадки** відповідно кресленню:

- Виберіть потрібний стиль контактної площадки командою **Options/Pad Style** (наприклад, **Default**).

- Встановіть перший контакт у потрібну точку командою **Place Pad** панелі інструментів. Повторіть дану команду для другого контакту компонента.

- Встановіть точку прив'язки компонента до першого контакту командою **Place/Ref Point**.

**Намалюйте контур компонента**. Для цього:

- В рядку стану встановіть шар **Top Silk**.

- Намалюйте корпус компонента, використовуючи команди **Place Line** і **Place Arc**.

 Виконайте команду **Place/Аttribute** для **задання атрибутів компонента** (дії аналогічні заданню атрибутів символу).

#### **Перевірте правильність** створення файлу командою **Utils/Validate** .

 **Збережіть** створений компонент у бібліотеці командою **Pattern/Save As**. *2 Створення посадочного місця мікросхеми.*

Таблиця 4.1 – Набір отворів, що призначений для друкованих плат 3-го класу

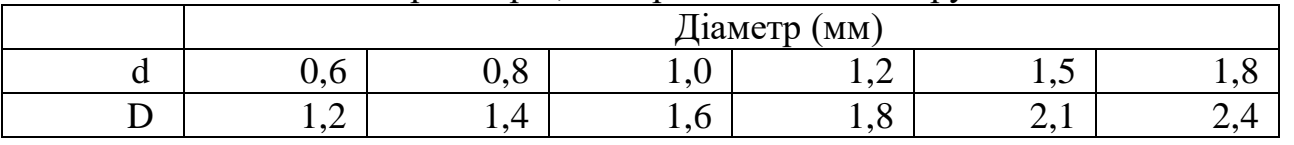

Посадочне місце мікросхеми зручно створювати, використовуючи майстер створення компонента **Pattern/Pattern Wizard** . В діалоговому вікні (рис. 3.1) повинна бути введена наступна інформація:

**- Pattern Width, Pattern Height** – ширина й висота корпусу мікросхеми.

- **Pad 1 Position** – перший вивід (в DIP корпусі звичайно верхній лівий вивід).

- **Pad Style (Pad 1/Other)** – типи стилів контактних площадок для першого й іншого виводів.

- **Silk Screen** виводить зображення корпусу на екран.
- $S$ ilk Line Width ширина лінії корпусу.
- **Silk Rectangle Width/Height** висота/ширина корпусу.

- **Finish** – зображення посадочного місця мікросхеми переноситься в основний екран редактора, де його можна остаточно відредагувати.

Збережіть створений файл посадочного місця у свою бібліотеку (наприклад, під ім'ям Dip14).

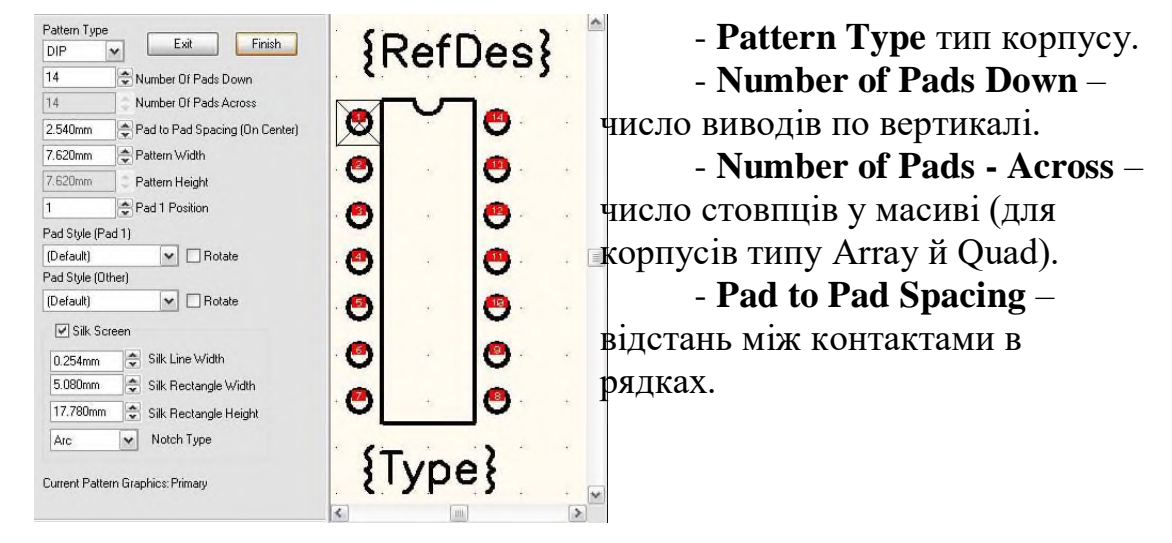

Рисунок 3.1 — Вікно команди Pattern/Pattern Wizard

### <span id="page-15-0"></span>**3.2 Робота з менеджером бібліотек Library Executive**

Об'єднання символьного зображення елемента з посадочним місцем здійснюється лише за допомогою менеджером бібліотек Library Executive.

В Library Executive активізувати команду **Component/New** відкривається стандартний діалог вибору файла, в якому необхідно вибрати бібліотеку для роботи. Після цього з'являється головне вікно з інформацією про компонент (рис. 3.2).

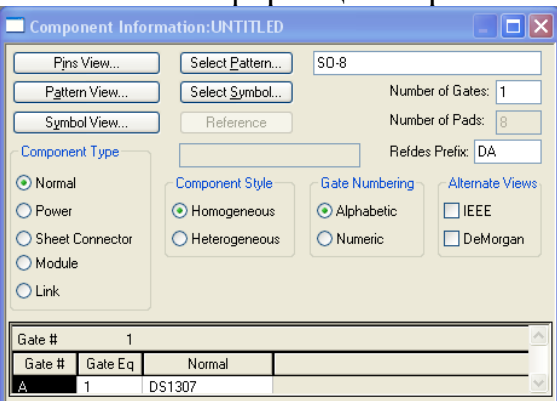

Рисунок 3.2 – Вікно інформації про компонент

Натиснувши на копку **Select Pattern** є можливість вибору корпуса для нового компонента. В вікні **Library Browse** (рис. 3.3), вибираємо із списку потрібний тип корпуса для компонента.

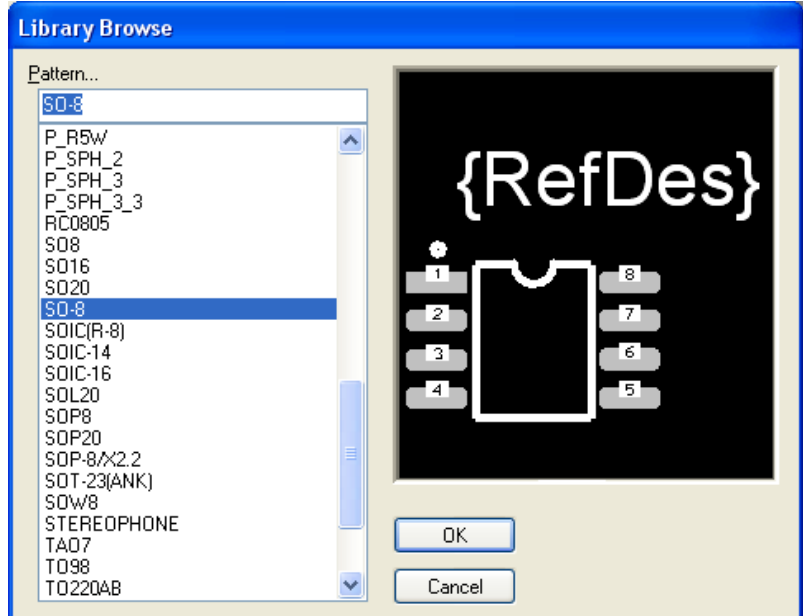

Рисунок 3.3 – Вікно вибору типу посадочного місця компонент

Дальше виконуємо наступні дії:

- в групі *Component Typ* вибираємо тип *Normal*;
- в вікні *Nomber of Gates* вказуємо кількість секцій компонента 1;

 в групі *Component Style* вибіраємо стиль компонента – *Honogeneous* (однорідний);

 в групі *Gate Numbering* вказуємо спосіб нумерації секцій на схемі *Numeric* (числовий).

Для вибору символьного зображення компонента викликаємо вікно *Library Browse* (рис.3.4) при натисканні на кнопку *Select Symbol*.

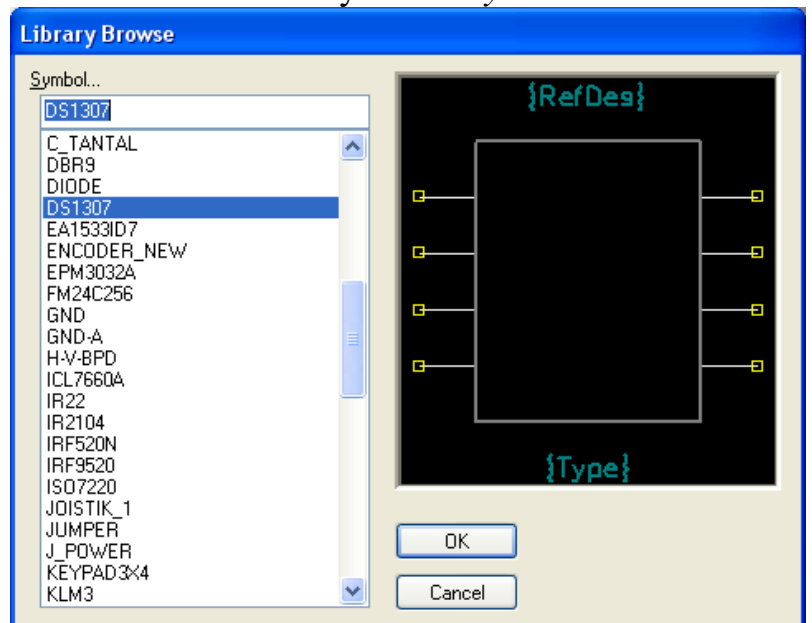

Рисунок 3.4 – Вікно вибору символьного зображення компонента

В вікні (рис.3.5) *Refdes Prefix* вказуємо префікс для позиційного позначення компонента на схемі і платі, для аналогової мікросхеми це – DA. При натисканні на кнопку *Pins View* відкривається таблиця (рис.3.5) де потрібно ввести інформацію про нумерацію виводів корпуса і властивості секцій.

|            | <b>Pins View</b> |                |              |              |            |             |         |                |                      |               |
|------------|------------------|----------------|--------------|--------------|------------|-------------|---------|----------------|----------------------|---------------|
|            | Component Info   |                |              | Pattern View |            | Symbol View |         |                |                      |               |
| Elec. Type |                  |                | Unknown      |              |            |             |         |                |                      | 회             |
|            | Pad#             | Pin Des        | Gate #       | Sym Pin #    | Pin Name   | Gate Eq.    | Pin Eq. | Elec. Type     |                      |               |
|            |                  | 1              | 1            | 3            | $\times1$  | 1           |         | Unknown        |                      |               |
| 2          | $\overline{c}$   | $\overline{c}$ | 1            | 4            | $\times 2$ | 1           |         | Unknown        | Sort Rows Ascending  |               |
| 3          | 3                | 3              | $\mathbf{1}$ | 6            | Vbat       | 1           |         | Unknown        | Sort Rows Descending |               |
| 4          | 4                | 4              | $\mathbf{1}$ | 5            | GND        | 1           |         | Unknown        | Enumerate Up         |               |
| 5          | 5                | 5              | 1            | 1            | <b>SDA</b> | 1           |         | <b>Unknown</b> | Enumerate Down       |               |
| 6          | 6                | 6              | 1            | 2            | SCL        | 1           |         | Unknown        |                      |               |
| 7          | 7                | $\overline{7}$ | 1            | 7            | SQW/OUT    | 1           |         | Unknown        | Cut                  |               |
| 8          | 8                | 8              | 1            | 8            | VCC.       | 1           |         | Unknown        | Copy<br>Paste        |               |
|            |                  |                |              |              |            |             |         |                |                      | $\checkmark$  |
|            |                  |                |              |              |            |             |         |                | Electrical Type<br>ь | Unknown       |
|            |                  |                |              |              |            |             |         |                |                      | Passive       |
|            |                  |                |              |              |            |             |         |                |                      | Input         |
|            |                  |                |              |              |            |             |         |                |                      | Output        |
|            |                  |                |              |              |            |             |         |                |                      | Bidirectional |
|            |                  |                |              |              |            |             |         |                |                      | Open-H        |
|            |                  |                |              |              |            |             |         |                |                      | Open-L        |
|            |                  |                |              |              |            |             |         |                |                      | Passive-H     |
|            |                  |                |              |              |            |             |         |                |                      | Passive-L     |
|            |                  |                |              |              |            |             |         |                |                      | 3-State       |
|            |                  |                |              |              |            |             |         |                |                      | Power         |

Рисунок 3.5 – Інформація про виводи компонента

Кожна секія (графа) таблиці призначена для введення конкретної інформації або про посадочне місце компонетна, або про пін символьного позначення компонента.

- *Pads#* номер контактної площадки;
- *Pin Des –* вказівник виводу;
- *GATE#* вказується номер секції до якого відноситься вивід;
- *Sym Pin#* номер виводу символа для кожної секції;
- *Pin Name* ім'я виводу символа;

 *Gate Eq* – вказується код еквівалентних секцій (якщо в компоненті всі секції одинакові то код рівний одиниці);

*Pin Eq* – вказується код еквівалентності виводів всередині секції;

 *Elec.Type (електричний тип)* – з випадаючого списку є можливість вибрати відповідний тип виводу компонента.

Після заповнення таблиція потрібно здійснити перевірку на правильність введення даних, при відсутності помилок можна зберігати компонент.

## <span id="page-18-0"></span>**ЛЕКЦІЯ 4 ЕТАПИ СТВОРЕННЯ ПРИНЦИПОВОЇ ЕЛЕКТРИЧНОЇ СХЕМИ**

### <span id="page-18-1"></span>**4.1 Використання графічного редактора Schemantic для створення принципово електричних схем**

P-CAD Schematic призначений для побудови електричних принципових схем радіоелектронних пристроїв. Запуск графічного редактора здійснюється з (Пуск/Програми/P-CAD2001/Schematic). Інтерфейс програми зображено на рис. 4.1.

*Основне меню* містить команди редактора. Воно активізується клацанням миші на імені меню. Крім меню системні команди дублюються в горизонтальній *панелі інструментів, що* містить їх графічне позначення у вигляді піктограм.

*Команди розміщення* об'єктів так само дублюються у вертикальній *панелі інструментів*.

| ₩                   | P-CAD 2002 Schematic - [Untitled1]                                                                       |         |        |                |       |   |               |          |          |              |                |                       |   |              |    |    | $ \Box$ $\times$   |
|---------------------|----------------------------------------------------------------------------------------------------|---------|--------|----------------|-------|---|---------------|----------|----------|--------------|----------------|-----------------------|---|--------------|----|----|--------------------|
| a                   | File Edit View Place Rewire Options                                                                      |         |        |                |       |   | Library Utils |          | Simulate |              | DocTool        | Macro                 |   | Window Help  |    |    | - 日 ×              |
| A                   | D                                                                                                    | c       | 6<br>Ы | $\frac{1}{26}$ | 喻     | 下 | k7<br>C       |          | METH     | الشنسا       | $^{\circledR}$ | 毅                     | 圍 | ▙▟           | 巨  | d  | 画                  |
| ₽                   |                                                                                                    |         |        |                |       |   |               |          |          |              |                |                       |   |              |    |    | $\frac{1}{2}$      |
| 互                   |                                                                                                    |         |        |                |       |   |               |          |          |              |                |                       |   |              |    |    |                    |
| Þ                   |                                                                                                    |         |        |                |       |   |               |          |          |              |                |                       |   |              |    | L, |                    |
| 모<br>$\overline{ }$ |                                                                                                    |         |        |                |       |   |               |          |          | ÷            |                |                       |   |              |    |    |                    |
| $\checkmark$        |                                                                                                    |         |        |                |       |   |               |          |          |              |                |                       |   |              |    |    |                    |
| ٦                   |                                                                                                    |         |        |                |       |   |               |          |          |              |                |                       |   |              |    |    |                    |
| $\approx$           | ÷.                                                                                                    |         |        |                |       |   |               |          |          |              |                |                       |   |              |    |    |                    |
| ⊠                   |                                                                                                    |         |        |                |       |   |               |          |          |              |                |                       |   |              |    |    |                    |
| A                   |                                                                                                    |         |        |                |       |   |               |          |          |              |                |                       |   |              |    | ×  |                    |
| 目                   |                                                                                                    |         |        |                |       |   |               |          |          |              |                |                       |   |              |    |    |                    |
| (F)                 |                                                                                                    |         |        |                |       |   |               |          |          |              |                |                       |   |              | x. | ¥  |                    |
| Σ                   | $\leq$   $\equiv$                                                                                        |         |        |                |       |   |               |          |          |              |                |                       |   |              |    |    | M<br>$\rightarrow$ |
|                     | Click <left> to single Select, <ctrl><left> for multiple, or drag for block select.</left></ctrl></left> |         |        |                |       |   |               |          |          |              |                |                       |   |              |    |    |                    |
| 307.340             |                                                                                                    | 482.600 |        | Abs            | 2.540 |   | v             | M Sheet1 |          | $\checkmark$ |                | $\frac{4}{2}$ 0.254mm |   | $\checkmark$ |    |    |                    |

Рисунок 4.1 — Робочий екран P-CAD Schematic

 У полі *робочого вікна* створюється принципова електрична схема, що містить графічні зображення символів, електричні з'єднання, шини й т.п.

 Другий рядок знизу – *рядок повідомлень.* У ньому відображається корисна інформація, що залежить від виконуваних дій у цей момент часу.

 Самий нижній рядок – **рядок стану.** Служить для вибору деяких параметрів малювання (рис. 4.2).

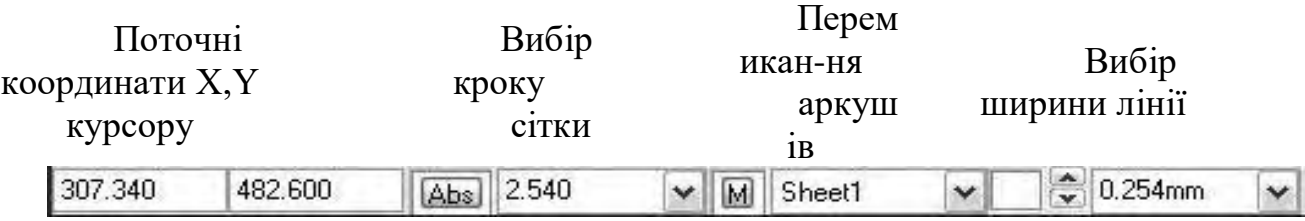

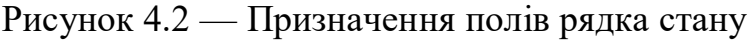

**— Координати X,Y —** числа в полях вказують поточні координати курсору.

Для переміщення курсору в задану користувачем точку потрібно помістити курсор у поле **X**, на клавіатурі набрати значення координати **Х**, потім натиснути клавішу **Tab**, набрати значення координати **Y** і натиснути клавішу **Enter**.

**— Abs** й **Rel** — кнопки перемикання типу сітки.

 Абсолютна сітка **Abs** має початок координат у лівому нижньому куті робочої ділянки екрана. Відносна сітка **Rel** має початок координат у точці, зазначеній користувачем.

— **Крок сітки** — встановлюється при натисканні на кнопку **вибору** (стрілка).

Набір кроків сіток встановлюється в полі **Grid Spacing** після виконання команди **Options/Grids**.

**— Поточний аркуш схеми** і кнопка **вибору аркуша** відображають установки, здійснені командою **Options/Sheets** у закладці **Sheets.**

**— Ширина лінії** і вибір ширини лінії (дублює команду **Options/Current Line**).

Для додавання до списку нової товщини лінії необхідно клацнути по кнопці **ширина лінії** (**Line Width**) і ввести нове значення товщини лінії. Тип лінії встановити командою **Options/Current Line** в ділянці **Style** діалогового вікна.

<span id="page-19-0"></span>**4.2 Створення зображення принципової електричної схеми в редакторі Schemantic**

На електричній схемі зображуються символи компонентів, електричні зв'язки між ними, текстова інформація, буквено-цифрові позначення. Для створення принципової електричної схеми необхідно виконати ряд дій у наступній послідовності:

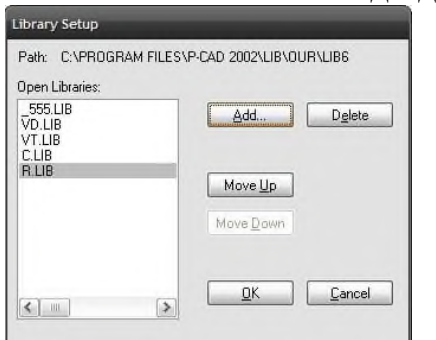

#### **Під'єднання бібліотек**

Перед нанесенням на схему символів компонентів необхідно відкрити бібліотеки командою **Library/Setup**, додаючи їх імена в ділянку **Open Libraries**, після натискання кнопки **Add**. (Для видалення бібліотек зі списку використовують клавішу **Delete**).

Рисунок 4.3 — Вікно додавання бібліотек

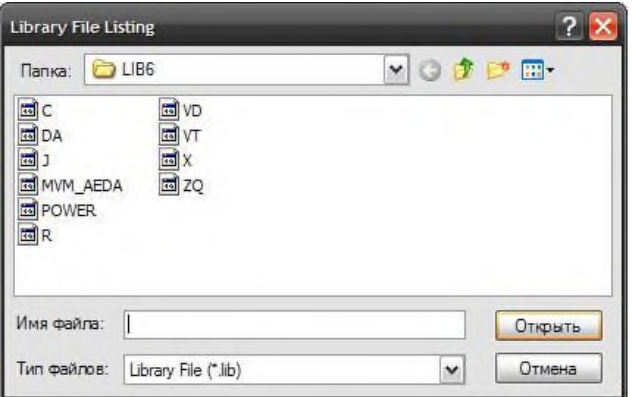

Рисунок 4.4 — Вікно вибору бібліотек

*Розміщення бібліотечних елементів на робочому полі* здійснюють командою <sup>D</sup>Place/Part.

Після вибору даної піктограми клацання курсором у будь-якій точці схеми відкриває вікно вибору компонента (рис.4.5).

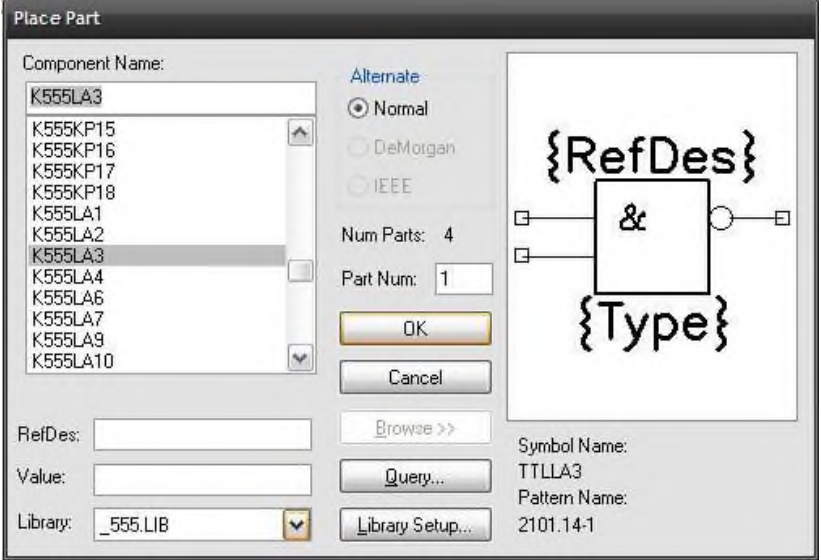

Рисунок 4.5 - Вікно вибору елементів

- в ділянці **Library** вказується ім'я однієї з відкритих бібліотек, список її компонентів знаходиться у вікні **Component Name,** ім'я потрібного компонента вибирають зі списку;

- кнопка **Browse** дозволяє переглянути графічне зображення символу компонента;

- в ділянці **Parts Num** задається поточна секція компонента;

- натискання клавіші **Query** активізує засіб пошуку компонента у відкритих бібліотеках;

- в полі **RefDes** задається позиційне позначення елемента, далі позиційні позначення елементів і їх секцій на електричній схемі проставляються автоматично (наприклад, якщо в полі **RefDes** встановлено DD1, то послідовно розташовані елементи отримають імена DD1, DD2, …)...

 Розміщення символу компонента на схемі виконується після клацання курсором у будь-якій точці робочого вікна (повторне клацання курсором розміщує на схемі чергову копію символу обраного компонента, привласнюючи йому наступне позиційне позначення). Доти, поки не відпущена ліва кнопка мишки, символ можна:

- переміщувати по екрану;

- повертати його ( клавіша **R)**;

- дзеркально відображати (клавіша **F)**.

 Для розміщення іншого елемента необхідно повторити команду **Place/Part**.

*Корисна порада*: при розміщенні елементів зручно увімкнути команду **View/Snap to Grid**, що дозволяє переміщуватися курсору тільки по вузлах координатної сітки. Це полегшує подальше стикування виводів елементів із провідниками.

*Створення електричних ланцюгів* (об'єднання елементів провідниками) здійснюють командою **Place/Wire** .

 Клацанням миші позначають початкову точку ланцюга, кожне наступне натискання лівої кнопки миші фіксує точку зламу. Доти, поки не відпущена ліва кнопка мишки, можна:

змінити кут введення лінії з числа встановлених при налаштовуванні конфігурації (клавіша **О**);

- змінити орієнтацію лінії (клавіша **F**).

 Завершується введення ланцюга натисканням правої кнопки миші (або **Esc**):

не приєднані виводи компонентів і відкриті кінці ланцюгів позначаються квадратиками, які пропадають після виконання електричного з'єднання;

- вузли електричного ланцюга позначаються точкою (Junction), що автоматично проставляється на Т-подібних з'єднаннях.

Щоб поставити точку з'єднання пересічних відрізків ланцюгів, необхідно при побудові другого ланцюга клацнути курсором у точці перетинання, а потім продовжити її побудову.

 Кожен електричний ланцюг має своє ім'я, що привласнюється системою автоматично (наприклад, Net00001). Якщо між компонентом заземлення GND і яким-небудь контактом елемента схеми провести зв'язок, то проведений ланцюг автоматично отримає ім'я GND.

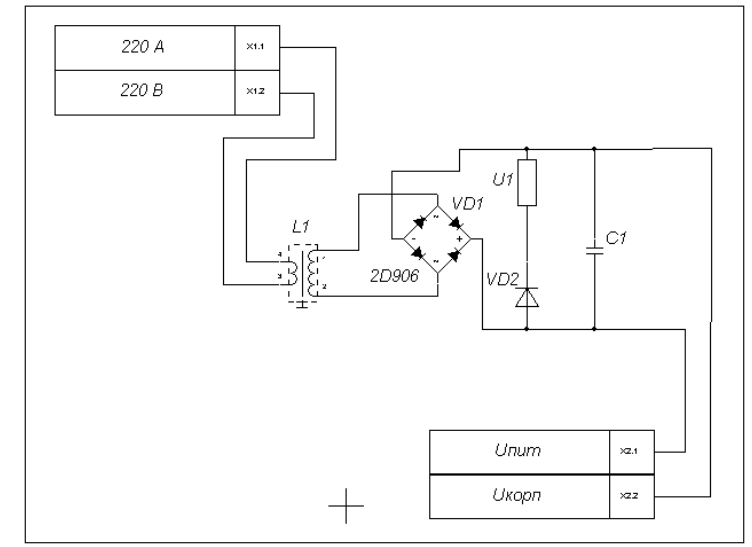

Рисунок 4.6 — Зображення принципової схеми в редакторі P-CAD Schematic

*Розміщення шин* здійснюють командою **Place/Bus**

 Процес створення зображення шини аналогічний створенню зображення електричних ланцюгів, ширина лінії завжди 0.762 мм (змінити її не можна).

 Кожна шина має своє ім'я, що автоматично привласнюється системою (наприклад, Bus00001).

 Ланцюги, що входять до складу шини, розміщуються командою **Place/ Wire**, при під'єднанні до шини автоматично зображується злам ланцюга під кутом 45 (стиль зламу встановлюють при налаштовуванні конфігурації **Options/Display**):

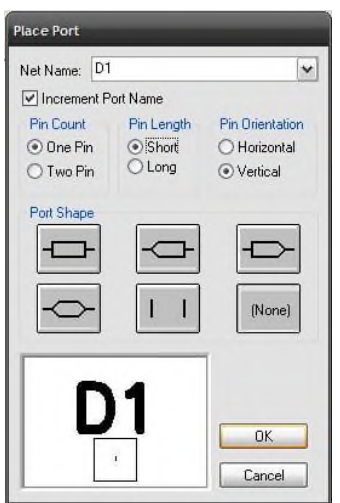

- в ділянці **Net Name** необхідно вказати ім'я першого ланцюга, наприклад **D1**. Якщо увімкнути опцію **Increment Port Name**, то при розміщенні портів вони автоматично отримають імена **D1, D2,..**; - для шин задають наступну конфігурацію порту: **Pin Count** (число контактів - One Pin), **Pin Length** (довжина виводу - Short**), Pin Orientation** (орієнтація контакту - Vertical);

**Port Shape** (форма порту - None).

Рисунок 4.7 — Вікно вибору порту **Place Port**

 Імена ланцюгів, що утворюють шину, задають під'єднанням до ланцюгів спеціальних портів командою **Place/Port** . Після вибору цієї команди клацанням мишки в будь-якій точці схеми відкривається меню вибору порту (рис.4.7):

Порти підключають послідовними клацаннями мишки по іменованих ланцюгах. Щоб імена ланцюгів з'явилися на схемі, потрібно встановити перемикач **Display** у вікні **Bus Properties** команди **Properties** контекстного меню шини.

<span id="page-22-0"></span>**4.3 Редагування, засоби перегляду і верифікація створеної схеми**

**Режим вибору об'єктів** активізується командою **Edit/Select** (або кнопка **S** на клавіатурі).

*Зверніть. увагу*, що графічний редактор **Р-CAD Schematic** перебуває в одному **із двох режимів: режимі створення зображення**, коли кнопка **відтиснута** (обрана одна з команд малювання) і режимі редагування, коли кнопка <u>в натиснута</u> (відбувається вибір елементів зображення):

- щоб вибрати один об'єкт (елемент, ланцюг), клацніть курсором на ньому, об'єкт буде підсвічений;

- щоб вибрати групу об'єктів, виділяйте елементи, утримуючи одночасно клавішу **Ctrl**;

- щоб вибрати частину елемента (наприклад, виведення символу, його позиційне позначення або ім'я ланцюга) клацніть курсором на ньому, утримуючи при цьому клавішу **SHIFT**;

- клацанням миші у вільній частині робочого вікна вибір об'єктів скасовується. **Редагування положення об'єкта вручну**. Виділені об'єкти можна:

- переміщувати за допомогою миші;

- обертати (**R**);

- відображати дзеркально (**F**);

- копіювати (**Copy**) за допомогою миші, утримуючи клавішу **Ctrl**;

- видаляти (**Delete**) і т.д;

- клацання правої клавіші миші на виділеному об'єкті традиційно викликає контекстно-залежне меню команд, що містить всі дії, які можна виконати над виділеним елементом.

#### **ЛЕКЦІЯ 5 РЕДАКТОР ДРУКОВАНИХ ПЛАТ P-CAD PCB**

#### <span id="page-23-1"></span><span id="page-23-0"></span>**5.1 Основні характеристики, налаштування, підключення бібліотек компонентів**

Редактор друкованих плат **P-CAD PCB** використовують для:

- формування друкованої плати (ДП), що відповідає принциповій схемі, створеній в P-CAD Schematic;

-задавання габаритів ДП і розміщення компонентів на друкованій платі;

- створення правил ручного й автоматичного трасування з'єднань на платі;

- ручного або автоматичного трасування провідників.

*Запуск графічного редактора* **P-CAD PCB** (як і будь-якого модуля системи P-CAD) можна здійснити або з меню **ПУСК**, або з будь-якого модуля P-CAD командою **Utils/P-CAD PCB…**

*Інтерфейс програми* аналогічний інтерфейсу редактора P-CAD Schematic і відрізняється в основному набором команд основного меню, панелі інструментів системних команд і команд розміщення (рис. 5.1).

На робочому полі створюється зображення не схеми, а друкованої плати з розташованими на ній компонентами.

| P-CAD 2002 PCB - [Untitled1]                                                                             |                                                                            |   |                |         |   |   |                      |  |       |              |       |  |  |              |  |                |                                  |  |               |  |  |              |  |  | ۲X | ile    |                  |  |
|----------------------------------------------------------------------------------------------------|----------------------------------------------------------------------------|---|----------------|---------|---|---|----------------------|--|-------|--------------|-------|--|--|--------------|--|----------------|----------------------------------|--|---------------|--|--|--------------|--|--|----|--------|------------------|--|
| ₽                                                                                                    | File Edit View Place Route Options Library Utils DocTool Macro Window Help |   |                |         |   |   |                      |  |       |              |       |  |  |              |  |                |                                  |  |               |  |  |              |  |  |    |        | $ \Box$ $\times$ |  |
| ß                                                                                                    |                                                                            | η | $\mathbb{R}^2$ |         | H | 马 | $\frac{V}{\sigma h}$ |  | 电尾のロ  |              |       |  |  |              |  |                | <b>TO Q ORC &amp; III MI III</b> |  |               |  |  |              |  |  |    | らい人 自然 | $\frac{25}{10}$  |  |
| <b>国界蛋黑太口 计相关</b>                                                                                        |                                                                            |   |                |         |   |   |                      |  |       |              |       |  |  |              |  |                |                                  |  |               |  |  |              |  |  |    |        |                  |  |
| Ü                                                                                                    |                                                                            |   |                |         |   |   |                      |  |       |              |       |  |  |              |  |                |                                  |  |               |  |  |              |  |  |    |        | ۸                |  |
|                                                                                                    |                                                                            |   |                |         |   |   |                      |  |       |              |       |  |  |              |  |                |                                  |  |               |  |  |              |  |  |    |        |                  |  |
| N                                                                                                    |                                                                            |   |                |         |   |   |                      |  |       |              |       |  |  |              |  |                |                                  |  |               |  |  |              |  |  |    |        |                  |  |
| $\odot$                                                                                                  |                                                                            |   |                |         |   |   |                      |  |       |              |       |  |  |              |  |                |                                  |  |               |  |  |              |  |  |    |        |                  |  |
|                                                                                                    |                                                                            |   |                |         |   |   |                      |  |       |              |       |  |  |              |  |                |                                  |  |               |  |  |              |  |  |    |        |                  |  |
| O,                                                                                                    |                                                                            |   |                |         |   |   |                      |  |       |              |       |  |  |              |  |                |                                  |  |               |  |  |              |  |  |    |        |                  |  |
|                                                                                                    |                                                                            |   |                |         |   |   |                      |  |       |              |       |  |  |              |  |                |                                  |  |               |  |  |              |  |  |    |        |                  |  |
| $\overline{\phantom{a}}$                                                                                 |                                                                            |   |                |         |   |   |                      |  |       |              |       |  |  |              |  |                |                                  |  |               |  |  |              |  |  |    |        |                  |  |
| $\overline{\phantom{0}}$                                                                                 |                                                                            |   |                |         |   |   |                      |  |       |              |       |  |  |              |  |                |                                  |  |               |  |  |              |  |  |    |        |                  |  |
|                                                                                                    |                                                                            |   |                |         |   |   |                      |  |       |              |       |  |  |              |  |                |                                  |  |               |  |  |              |  |  |    |        |                  |  |
| $\approx$                                                                                                |                                                                            |   |                |         |   |   |                      |  |       |              |       |  |  |              |  |                |                                  |  |               |  |  |              |  |  |    |        |                  |  |
| ⊠                                                                                                    |                                                                            |   |                |         |   |   |                      |  |       |              |       |  |  |              |  |                |                                  |  |               |  |  |              |  |  |    |        |                  |  |
|                                                                                                    |                                                                            |   |                |         |   |   |                      |  |       |              |       |  |  |              |  |                |                                  |  |               |  |  |              |  |  |    |        |                  |  |
| $\mathcal{S}_{2}$                                                                                        |                                                                            |   |                |         |   |   |                      |  |       |              |       |  |  |              |  |                |                                  |  |               |  |  |              |  |  |    |        |                  |  |
| $\mathscr{C}$                                                                                            |                                                                            |   |                |         |   |   |                      |  |       |              |       |  |  |              |  |                |                                  |  |               |  |  |              |  |  |    |        |                  |  |
|                                                                                                    |                                                                            |   |                |         |   |   |                      |  |       |              |       |  |  |              |  |                |                                  |  |               |  |  |              |  |  |    |        |                  |  |
| $\circ$                                                                                                  |                                                                            |   |                |         |   |   |                      |  |       |              |       |  |  |              |  |                |                                  |  |               |  |  |              |  |  |    |        |                  |  |
| R                                                                                                    |                                                                            |   |                |         |   |   |                      |  |       |              |       |  |  |              |  |                |                                  |  |               |  |  |              |  |  |    |        |                  |  |
|                                                                                                    |                                                                            |   |                |         |   |   |                      |  |       |              |       |  |  |              |  |                |                                  |  |               |  |  |              |  |  |    |        |                  |  |
| L×.                                                                                                    | $\epsilon$                                                                 |   |                |         |   |   |                      |  | JIII. |              |       |  |  |              |  |                |                                  |  |               |  |  |              |  |  |    |        | ٠                |  |
| Click <left> to single Select, <ctrl><left> for multiple, or drag for block select.</left></ctrl></left> |                                                                            |   |                |         |   |   |                      |  |       |              |       |  |  |              |  |                |                                  |  |               |  |  |              |  |  |    |        |                  |  |
| 86,360                                                                                                   |                                                                            |   |                | 165.100 |   |   |                      |  |       |              |       |  |  |              |  | $\ddot{\cdot}$ | 0.254mm                          |  |               |  |  |              |  |  |    |        |                  |  |
|                                                                                                    |                                                                            |   |                |         |   |   | Abs 2.540            |  |       | $\checkmark$ | M Top |  |  | $\checkmark$ |  |                |                                  |  | $\vee$ (None) |  |  | $\checkmark$ |  |  |    |        |                  |  |

Рисунок 5.1 — Робоче вікно редактора P-CAD PCB

Після запуску редактора **(Пуск/Програми/P-CAD\_2001/PCB)** необхідно встановити зручне для використання середовище – *налаштувати конфігурацію* (меню **Options**).

#### **Options/Configure.**

Діалогове вікно закладки **General** зображено на рис. 5.2.

- у ділянці **Units** виберіть систему одиниць виміру (mm);

- у ділянці **Workspace Size** вкажіть розмір робочої ділянці для розміщення компонентів і трасування електричних з'єднань (виберіть формат залежно від розмірів друкованої плати).

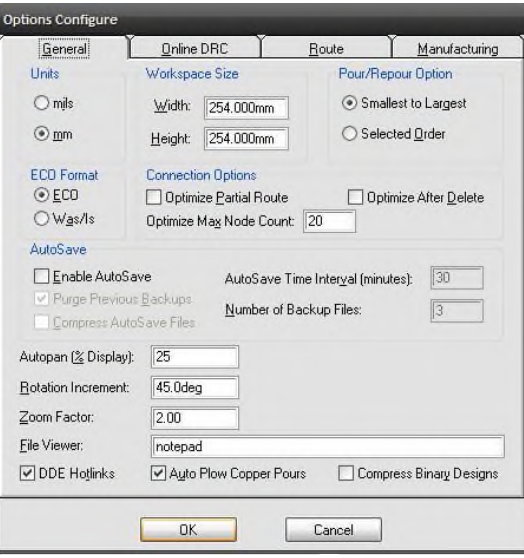

#### Рисунок 5.2 — Вікно настроювання конфігурації P-CAD PCB

Діалогове вікно закладки **Online DRC** призначено для настроювання процесу перевірки технологічних параметрів при розміщенні компонентів.

Діалогове вікно закладки **Route** дозволяє налаштувати правила ручного й інтерактивного трасування провідників, які використовуються й деякими автотрасувальниками.

 **Options/Grid** задайте крок сітки робочого поля (елементи розміщуються в її вузлах):

- для компонентів із планарними виводами 1,25мм,

- для компонентів зі штировими виводами 2,5мм (для стандартної бібліотеки 2,54мм).

 **Options/Layers** – перегляньте і, за необхідності, налаштуйте структуру шарів (рис. 5.3).

- Будь-які зображення на друкованій платі (провідники, контури компонентів, текстова інформація, контури друкованої плати й т.д.) будуються в певному для них шарі (список шарів відображений в області **Layers)**.

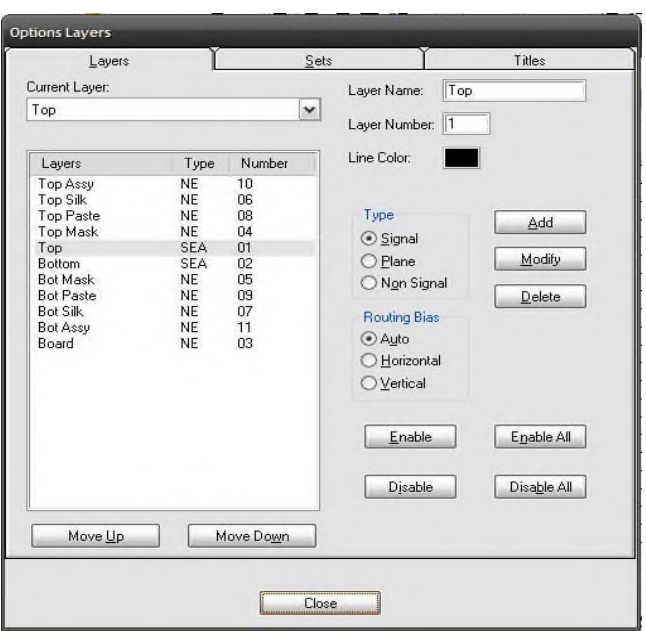

Рисунок 5.3 — Структура шарів друкованої плати

За замовчуванням встановлено наступну структуру шарів друкованої плати: **Board** — шар контуру друкованої плати;

**Top, Bottom** — шар провідників на верхньому (бік компонентів) і нижньму (бік пайки) боці плати;

**Top Silk, Bot Silk** — шар для зображення контурів компонентів і їх позиційного позначення на верхньому і нижньому боці плати;

**Top Paste, Bot Paste** — шар флюсу для зображення пайки на верхньому і нижньому боці плати;

**Top Mask, Bot Mask** — шар маски пайки на верхньому і нижньому боці плати;

**Top Assy, Bot Assy** — додатковий шар текстових позначень на верхньому і нижньому боці плати.

- Кожен шар відноситься до одного з *3-х типів*:

**Signal** — сигнальний шар, шар розведення провідників, позначається символом **S.** За замовчуванням структура шарів для друкованої плати встановлюється із двома сигнальними шарами **Top** й **Bottom**;

**Plane** — шар металізації, позначається першим символом **Р**;

**Non Signal** — допоміжні шари, позначають символом **N**.

- Тип шару вказуються у полі **Type**.

Для сигнальних шарів в області **Routing Bias** задаються пріоритетний напрямок трасування провідників:

**Auto** – вибирається автоматично (символ **А**);

**Horizontal** – горизонтальне (символ **H**);

**Vertical** – вертикальне (символ **V**).

- Кожен шар може перебувати в одному з *двох станів*:

**Enable** ввімкнений (– символ **E**);

**Disable** вимкнений (– символ **D**).

(виключивши шар Вottom можна задати однобічне розведення ДП).

Зазначені установки здійснюють після виділення імені шару й натисканні відповідних кнопок, що містяться на передній панелі.

Корисна інформація:

- щоб розвести однобічну плату, потрібно вимкнути **Disable** шар **Вottom**;

- щоб розвести багатошарову плату (більше 2-х шарів), в добавку до шарів **Top** й **Bottom** необхідно ввести додаткові сигнальні шари. Для цього:

- ~ ввести ім'я шару в ділянці **Layer Name**;
- ~ ввести номер шару;
- ~ кольори шару система запропонує автоматично;
- ~ встановити тип шару **Signal** в ділянці **Type**;
- ~ натиснути **ADD**.

 **Options/Display** – перегляньте параметри монітора. У діалоговому вікні можна налаштувати кольори об'єктів для різних (необхідних для проекту) шарів друкованої плати (рис. 5.4).

**Via** – перехідні отвори,

**Pad** – виводи компонентів,

**Line** – провідники і лінії,

**Poly** – полігони,

**Text** – текстові дані.

Додаткові параметри монітора можна налаштувати в закладці **Miscellaneous**.

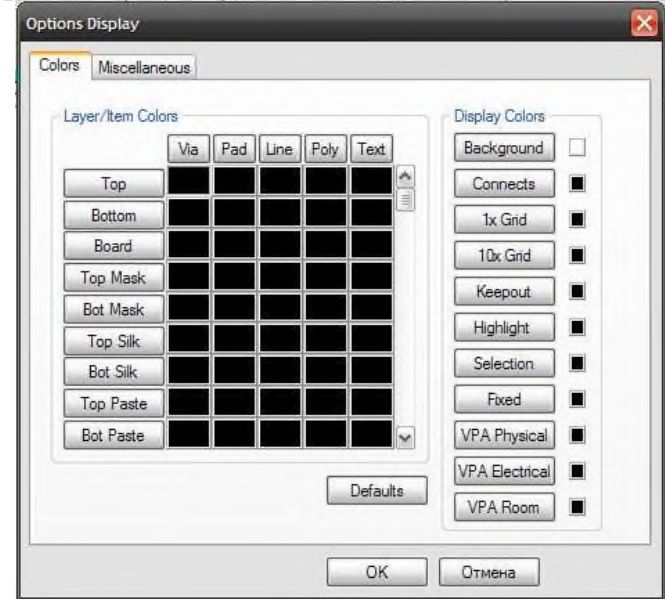

Рисунок 5.4 — Встановлення кольорів шарів друкованої плати

<span id="page-26-0"></span>**5.2 Формування друкованої плати (ДП), що відповідає принциповій схемі, створеній в P-CAD Schematic.** 

Для того, щоб створити друковану плату на основі принципової схеми, необхідно на *поле друкованої плати* перенести зображення корпусів компонентів із вказівкою ліній електричних з'єднань між їх виводами (умовні позначення елементів даної схеми автоматично замінюються зображеннями корпусів). Цей процес називають *упаковуванням схеми на друковану плату*.

Щоб упакувати схему на ДП зробіть наступні дії:

 **Під'єднайте до проекту відповідні бібліотеки**. Для цієї мети командою **Library/Setup**…завантажте створений вами раніше файл (.lib) інтегрованої бібліотеки (рис.5.5).

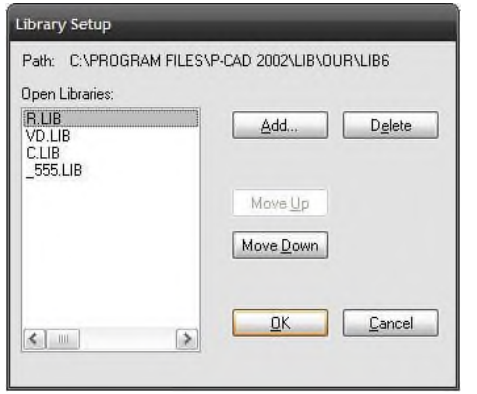

- Натисніть ADD;
- виберіть файл (.lib);
- ОК.

Рисунок 5.5 — Вікно завантаження інтегрованої бібліотеки

#### <span id="page-28-0"></span>**ЛЕКЦІЯ 6 ЗАДАННЯ ПРАВИЛ РУЧНОГО Й АВТОМАТИЧНОГО ТРАСУВАННЯ З'ЄДНАНЬ НА ПЛАТІ**

#### <span id="page-28-1"></span>**6.1 Програма автоматичного трасування P-CAD Shape Route**

Для запуску автотрасувальника **P-CAD Shape Route** необхідно активувати команду **Route/Autorouters…** основного меню редактора друкованих плат **PCB**, попередньо завантаживши якийсь проект. Після даної операції з'явиться вікно, зображене на рис.6.1.

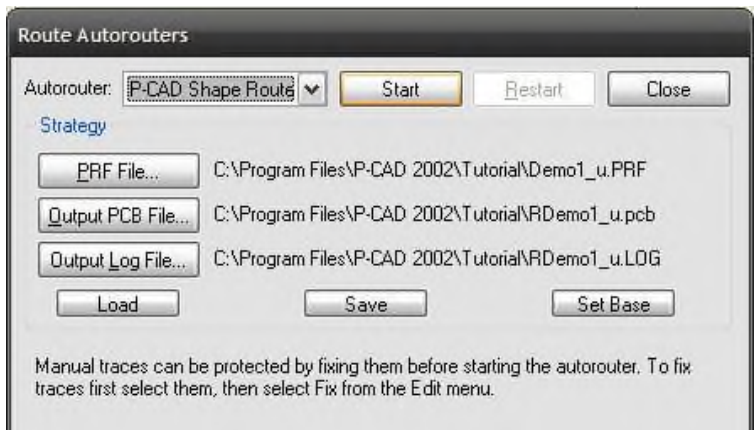

Рисунок 6.1 — Панель **Route Autorouters**

**Start** — для переходу у вікно автотрасувальника;

**Close** — для відміни автотрасування й повернення в редактор друкованих плат;

**PRF File**… — вибір файлу для записування результатів трасування. Трасувальник **P-CAD Shape Route** записує результати трасування в спеціальний файл, який має розширення **PRF** (P-CAD Route File);

**Output PCB File** — присвоєння імені файлу з результатами трасування;

**Output Log File** — присвоєння імені файлу протоколу трасування, який містить докладний звіт про результати трасування;

**Load** — обновлення параметрів трасування з призначеного файлу стратегії;

**Save** — збереження параметрів трасування у файл;

**Set Base** — повернення до назв файлів стратегії та результатів трасування, заданих після замовчування.

#### <span id="page-28-2"></span>**6.2 Запуск автотрасувальника**

Запустіть автотрасувальник **P-CAD Shape Route**.

Не змінюючи призначених системою імен файлів, натисніть кнопку **Start** на панелі **Route Autorouters.**

Після запуску автотрасувальника система видасть повідомлення про те, що деякі файли на диску будуть перезаписані. Приклад такого повідомлення — на рис.6.2. Натисніть кнопку **Так,** якщо згідні з перезаписом, або кнопку **Ні** для задання нових імен файлів.

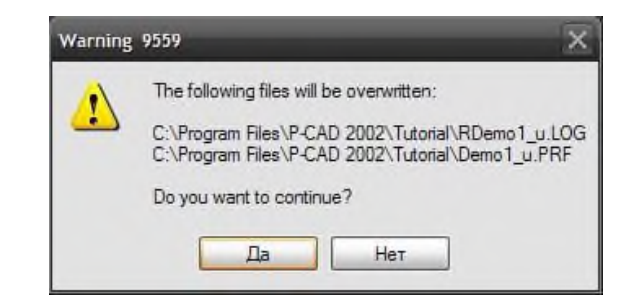

Рисунок 6.2 — Попередження про перезапис файлів

З'явиться робоче вікно трасувальника **P-CAD Shape Route**, показане на рис.6.3 із завантаженим проектом, на якому будуть відображатися контур друкованої плати, межі поля трасування, контактні площадки компонентів, їх позиційні позначення і зв'язки між виводами.

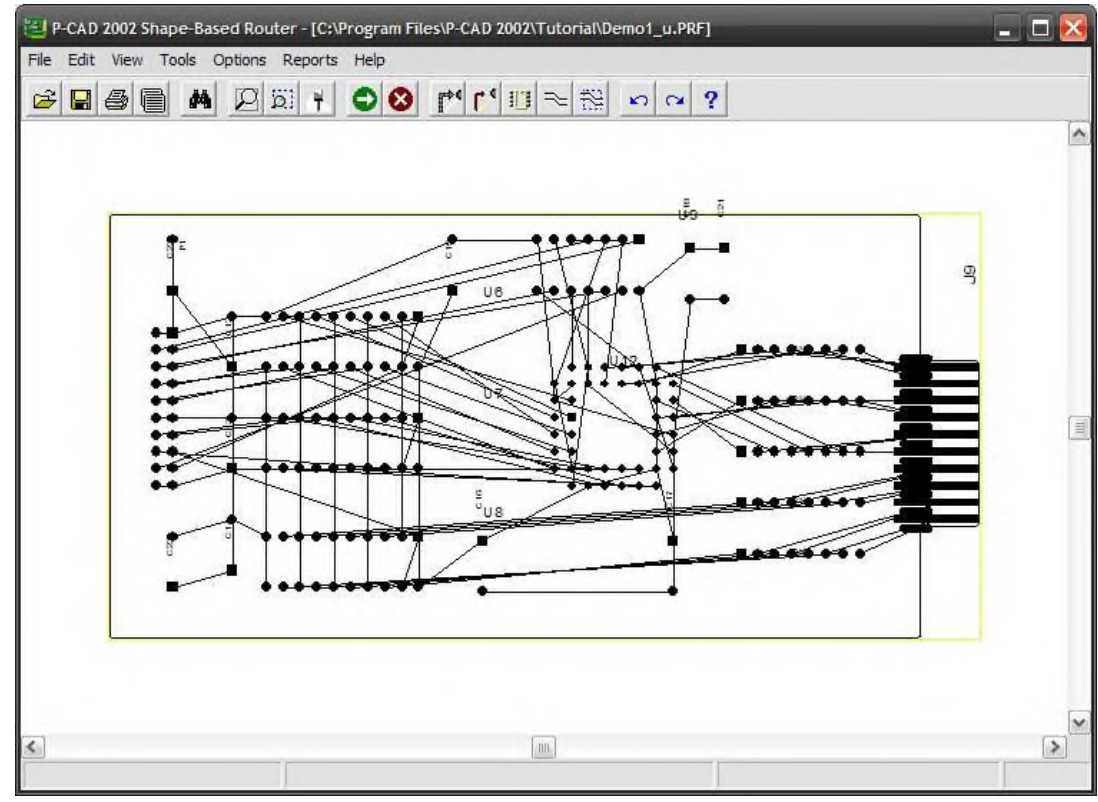

Рисунок 6.3 — Робоче вікно автотрасувальника **P-CAD Shape Route**

#### **Налаштовування кольорової гами екрана**

Для налаштовування параметрів автотрасувальника використовують групу команд меню **Options**. Тут усього дві команди **Display** і **Auto-Router**. Перша з них активує панель **Display Options** (рис. 6.4). Тут можна вибрати колір для окремих елементів робочого поля в колонці **Color** і встановити їх видимість у колонці **Visible**.

| Layer/Objects | Color    | Visible |
|---------------|----------|---------|
| Top           |          | True    |
| Bottom        |          | True    |
| Connections   |          | True    |
| Contentions   |          | True    |
| Vias          |          | True    |
| Designators   |          | True    |
| Background    |          | True    |
| Pads          | No Color | True    |
| Routes        | No Color | True    |
| Text          | No Color | True    |
| Copper        | No Color | True    |

Рисунок 6.4 — Вікно налаштовування дисплея

### **Вибір проходів трасування**

Команда **Options/Auto-Router** дозволяє задавати параметри трасування. При її активації з'являється панель **Autorouter Setup**, зображена на рис.6.5.

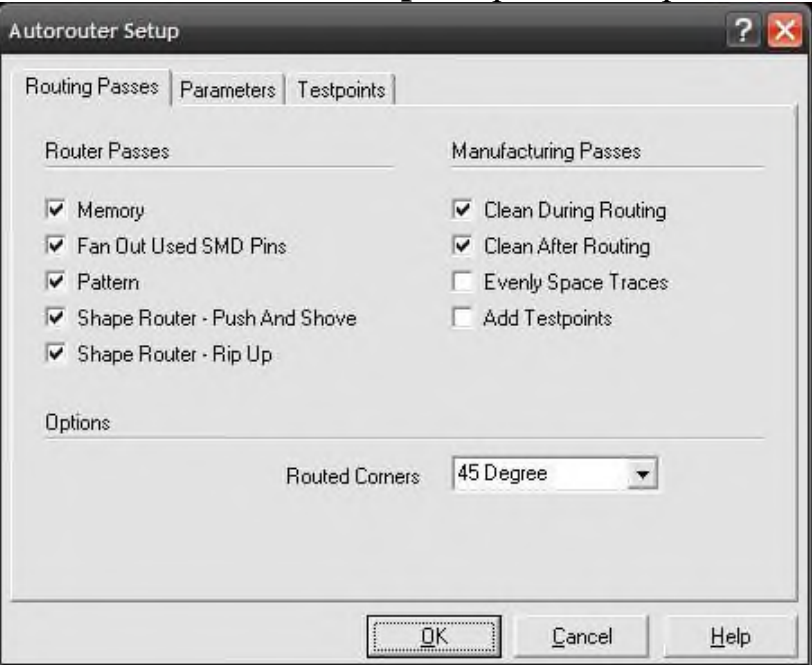

Рисунок 6.5 — Вибір проходів трасування

Тут на вкладці **Routing Passes** встановленням відповідних прапорців можна вибрати необхідні проходи трасування. Можливі наступні проходи:

**Memory** (пам'ять) — виділяє всі з'єднання, типові для плат пам'яті (повністю вертикальні або повністю горизонтальні). Розробники радять завжди використовувати даний прохід, навіть якщо на платі немає компонентів запам'ятовуючих пристроїв.

**Fan Out Used SMD Pins** — прохід дозволяє під'єднати короткі відрізки лінії з перехідними отворами на кінці до планарних контактних площадок. За наявності на платі компонентів з планарними виводами цей прохід завжди повинен використовуватися.

**Pattern** (за зразком) — фактично на кожній платі можуть бути знайдені зразки (шаблони) з'єднань. Успіх трасування цих зразків багато в чому залежить від того, в якій послідовності вибираються з'єднання при трасуванні шаблону. Цей прохід повинен завжди використовуватися при автотрасуванні.

**Push and Shove** — цей прохід є основним в наборі проходів. Він значно розширений відносно умов зміщення й проштовхування провідників, коли можливе зміщення і проштовхування сусідніх трас по діагоналі без обмеження за дальністю, можна перестрибувати через перехідні отвори і контактні площадки.

**Rip Up** (розрізування) — після завершення проходу **Push and Shove** можливі порушення технологічних правил. Місця цих порушень на моніторі відображаються маленькими жовтими колами. Як правило, наступні проходи різних алгоритмів трасування дозволяють забрати ці порушення. У випадку дуже складних плат частина цих помилок залишається після повного завершення решти проходів. Прохід **Rip Up** дозволяє видалити ці порушення за рахунок розрізу і перерозведення трас, пов'язаних із технологічними порушеннями.

**Clean Passes** (проходи зачистки) — ці проходи зменшують кількість кутів і покращують під'єднання до контактних площадок. Можливе зачищення під час трасування (**Clean During Routing**) і після завершення основних проходів (**Clean After Routing**).

**Evenly Spase Tracks** (рівномірний розподіл трас) — специфічний прохід, який дозволяє рівномірно розподіляти доріжки. Наприклад, якщо між сусідніми виводами мікросхеми можуть бути проведені дві доріжки, але реально проходить одна, то в результаті виконання цього проходу вона буде зсунута в центр відстані між виводами.

**Add Testpoints** (додати контрольні точки) — коли цей прохід увімкнений, кожен ланцюг перевіряється на необхідність додавання контрольної точки. Прохід вмикається тільки пза необхідності розміщення контрольних точок на платі.

У вікні **Routed Corners** (кути трасування) вибирається варіант згинів трас під кутом 90 чи 45 градусів.

#### <span id="page-31-0"></span>**6.3 Встановлення параметрів трасування**

На закладці Parameters панелі Autorouter Setup, яка зображена на рис. 6.6, встановлюються деякі важливі параметри трасування.

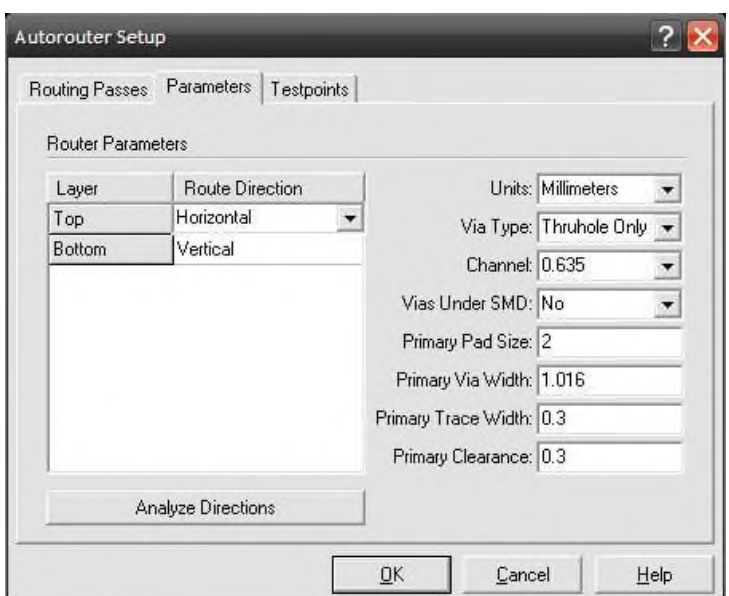

Рисунок 6.6 — Встановлення параметрів трасування

У стовпці **Layer** відображаються імена провідників шарів, які використовуються для трасування. Їхні імена передаються в трасувальник із редактора друкованих плат **PCB** і зміні не підлягають.

У стовпці **Route Direction** задають необхідний напрям провідників у відповідному шарі. Натискання на кнопку **Analyze Directions** дозволяє трасувальнику автоматично призначити пріоритетні напрямки для всіх шарів, у яких параметр **Route Direction** був визначений як **Auto**.

У вікні **Units** вибирають систему одиниць вимірювання — мікрони, міліметри, сантиметри, дюйми або міли.

У вікні **Via Type** можна заборонити (**No Vias**) або дозволити (**Thruhole Only**) використання перехідних отворів при трасуванні.

У вікні **Via under SMD** можна дозволити або заборонити створення перехідних отворів під планарними контактними пощадками. Створення таких отворів може значно полегшити завдання трасування друкованих плат з високою густиною компоновки.

У вікні **Channel** встановлюють розмір каналу трасування — простору для прокладки траси з необхідними зазорами. Розмір каналу розраховують, виходячи з первинної ширини траси (**primary track wight**) і величини необхідних зазорів. Як правило, розмір каналу, запропонований системою, автоматично дає добрі результати. Розмір каналу задається в **mil** (тисячна частина дюйма).

У вікні **Primary Pad Wight** задається вихідний діаметр більшості контактних площадок для штирових виводів. Для планарного виводу цим параметром задається найбільший розмір. Використається для розрахунку розміру каналу трасування.

У вікні **Primary Via Wight** задають вихідний діаметр поточного перехідного отвору на платі.

У вікні **Primary Track Wight** встановлюють вихідну ширину траси, прийнята для більшості трас.

#### <span id="page-33-0"></span>**ЛЕКЦІЯ 7 ЗАДАННЯ ПРАВИЛ РУЧНОГО Й АВТОМАТИЧНОГО ТРАСУВАННЯ З'ЄДНАНЬ НА ПЛАТІ**

#### <span id="page-33-1"></span>**7.1 Програма автоматичного трасування SPECCTRA**

Після розміщення компонентів схеми на ДП необхідно провести трасування з'єднань. P-CAD дозволяє розвести плату 3-ма способами, використовуючи:

- ручне трасування (всі доріжки проводяться лініями вручну);

- інтерактивне трасування (траси проводять вручну, але система автоматично стежить за дотриманням установлених технологічних параметрів);

автоматичне трасування (провідники прокладаються автоматично з дотриманням установлених технологічних параметрів і правил трасування).

Програма SPECCTRA, розроблена фірмою Cadence і являє собою засіб автоматичного розміщення компонентів і трасування провідників призначена для роботи сумісно з програмами проектування друкованих плат (P-CAD, OrCAD, Protel та ін.).

Одна з переваг програми SPECCTRA – використання без сіткового трасувальника, що підвищує ефективність роботи, зменшує кількість нерозведених трас, зменшує довжину ланцюгів і т.д. Програма може працювати при безпоседні участі конструктора або під управлінням файла стратегії.

Кожний проект повинен бути попередньо розроблений засобами програми P-CAD і підготовлений для передачі в програму SPECCTRA, при цьому необхідно дотримуватися певних вимог:

- в проект необхідно ввести параметри для ланцюгів (ширину провідників і зазори), назначити класи ланцюгів, ввести індивідуальні вимоги до ланок або встановити загальні вимоги на весь проект;

- в проекті обов'язково повинен бути присутній замкнутий контур плати (на шарі Board);

- до звернення до програми SPECCTRA користувач може виконати частину роботи: розмістити всі або частину компонентів і (або) часткове трасування плати;

- всі електричні ланки повинні бути присутні в проекті у вигляді «павутини».

Один з можливих варіантів роботи з програмою SPECCTRA припускає, що у вас запущена програма P-CAD PCB, в якій відкритий проект, підготовлений до автоматичного розміщення і авто трасування.

При натисканні кнопки **Command Line** (Командна стрічка) діалогового вікна **Route Autorouters** відкривається вікно налаштування (рис. 7.1).

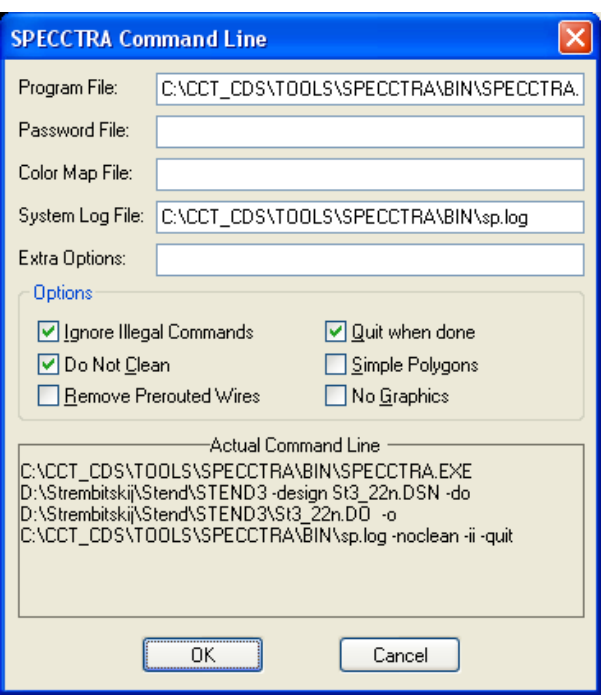

Рисунок 7.1 – Вікно налаштування команд

**Ignore Illegal Commands** – пропускати команди з помилками;

 **Do not Clean** – (не очищати), програма передбачає в процесі роботи після виконання команди трасування «розчищати» робоче поле, що передбачає вирівнювання провідників і видалення зайвих перехідних ліній, якщо встановити фляжок то ця процедура не буде виконуватися;

 **Quit when done –** (вихід по закінченню), програма, закінчивши роботу буде автоматично закрита і результати передані в програму P-CAD PCB;

 **No Graphics** – (робота без відображення), зазвичай процес роботи програми відображується на екрані комп'ютера, якщо встановити в даному вікні флажок, то візуально процес роботи програми не буде видно.

Програма SPECCTRA може працювати в двох варіантах: авто-розміщення елементів і автотрасування ланок.

Вибір варіантів роботи можна здійснити при натисканні на відповідну кнопку **в меню програми** TF

При натисканні на кнопку **Layers** (Слої), відкриється відповідне діалогове вікно (рис. 7.2). Кожна стрічка в діалоговому вікні несе інформацію про слой і може налаштовуватися індивідуально.

Для функціональних слоїв є можливість встановлення напрямку трасування. Якщо ці напрямки були закладені в програмі P-CAD, то вони будуть тут показані і можуть видозмінюватися.

| Layers                   |                    |  |      |                          |   |  |  |  |  |  |  |  |
|--------------------------|--------------------|--|------|--------------------------|---|--|--|--|--|--|--|--|
| All Signal Layers        |                    |  |      | $\mathcal{S} \mathbf{S}$ |   |  |  |  |  |  |  |  |
| Top                      | ≡                  |  | Ò    | s                        |   |  |  |  |  |  |  |  |
| <b>Bottom</b>            | Q.<br>s            |  |      |                          |   |  |  |  |  |  |  |  |
| Routing Error            |                    |  |      |                          |   |  |  |  |  |  |  |  |
| <u> Pla</u> cement Error |                    |  |      |                          |   |  |  |  |  |  |  |  |
| Guides                   | Ś                  |  |      |                          |   |  |  |  |  |  |  |  |
| Keepout                  |                    |  |      |                          |   |  |  |  |  |  |  |  |
| Pin                      | s                  |  |      |                          |   |  |  |  |  |  |  |  |
|                          | <b>Place Front</b> |  |      |                          |   |  |  |  |  |  |  |  |
| Place Back               | s                  |  |      |                          |   |  |  |  |  |  |  |  |
| Power                    | s                  |  |      |                          |   |  |  |  |  |  |  |  |
| Region                   | s                  |  |      |                          |   |  |  |  |  |  |  |  |
| Via                      | s                  |  |      |                          |   |  |  |  |  |  |  |  |
| Wire                     |                    |  |      | s                        |   |  |  |  |  |  |  |  |
| Wiring Polygons          |                    |  |      | s                        | 鼺 |  |  |  |  |  |  |  |
| Labels                   |                    |  |      |                          |   |  |  |  |  |  |  |  |
| Origin                   |                    |  |      |                          |   |  |  |  |  |  |  |  |
| <b>Power Pins</b>        |                    |  |      |                          |   |  |  |  |  |  |  |  |
| Wire Grid                |                    |  |      |                          |   |  |  |  |  |  |  |  |
| Via Grid                 |                    |  |      |                          |   |  |  |  |  |  |  |  |
| Site                     |                    |  |      |                          |   |  |  |  |  |  |  |  |
| Place Grid               |                    |  |      |                          |   |  |  |  |  |  |  |  |
| Route Major Grid         |                    |  |      |                          |   |  |  |  |  |  |  |  |
| Place Major Grid         |                    |  |      |                          |   |  |  |  |  |  |  |  |
|                          | Color Palette      |  |      |                          |   |  |  |  |  |  |  |  |
| Close                    |                    |  | Help |                          |   |  |  |  |  |  |  |  |

Рисунок 7.2 – Діалогове вікно відображення слоїв

### <span id="page-35-0"></span>**7.2 Налаштування параметрів автоматичного розміщення компонентів і автотрасувальника**

#### *Автоматичне розміщення компонентів*

Принцип розміщення компонентів, заложений в програму, зводиться до послідовному вибору елементів з найбільшою кількістю зв'язків і розміщенню їх на полі плати так, щоб отримати мінімальну довжину зв'язків. Але в цей процес конструктор може внести змини, задавши іншу послідовність розміщення. По замовчуванні програма ділить всі компоненти на дві групи: великі, з кількістю виводів від чотирьох і більше, і маленькі – з трьома виводами і більше.

Щоб ввести параметри авто розміщення необхідно виконати: **Autoplace/Setup**, при цьому відкриється відповідне діалогове вікно (рис. 10.3).

Діалогове вікно включає чотири вкладки, на яких встановлюються основні параметри і правила розміщення елементів6

 **General** – вкладка які містить загальні параметри налаштування автоматичного розміщення компонентів;

 **Alignment –** вкладка яка дозволяє встановити базові точки для елементів, які програма буде встановлювати при їх автоматичному вирівнюванні;

 **Move** – на вкладці є можливість встановлювати варіанти відображення переміщення об'єкта;

 **Measure** – вкладка містить можливості налаштування способів зміни відстані.

**Placement Setup** PCB Placement Grid:  $\overline{0}$ PCB Placement Spacing:  $1.0000$ Front Side:  $1.0000$ Back Side: General Alignment Move Measure - Pointer Style:∘ C 90 Degree Crosshair C 45 Degree Crosshair C Cursor Only **▽** High Speed Consider Secondary Connection **▽** Rebuild Power Net **OK** Apply Cancel Help

Рисунок 7.3 – Діалогове вікно для встановлення параметрів автоматичного розміщення компонентів

*Автоматичне трасування провідників*

Підготовка проекту перед автоматичним трасуванням провідників зводиться до розподілення ланок проекту по класам і категоріям, для котрих відповідно будуть задаватися власні правила трасування.

Основні правила трасування, норми і параметри, які використовуються програмою встановлюються в діалогах, що знаходяться в меню **Rules** (Правила). Ці правила можуть відноситися до всього проекту або до визначеної групи і категорії, що встановлені для провідника. Виконавши команду **Rules/PCB**, відкривається меню, що містить наступні налаштування:

- **Clearence** (Зазор), відкривається діалог (рис. 10.4), в якому є можливість встановити допустимі зазори між будь-яким елементами друкованої плати, а саме:

- **Area** – край плати або зона заборони;

- **Pin** монтажний отвір;
- **SMD** контактна площадка елемента поверхневого монтажу;
- **Via** перехідний отвір;

- **Wire** – друкований провідник;

- **Testpoint** – контрольна точка;

- **SMD-Via Same Net** – зазор між контактною площадкою елемента поверхневого монтажу і провідника, що під'єднаний до цієї ж контактної площадки;

- **SMD Escape** – максимальна відстань між контактними площадками поверхневого монтажу до перехідного отвору, якщо ланка тарсується на іншому слої;

- **Antipad Gap** – зазор (проміжок) між контактними площадками на суміжних слоях;

- **Via – Via Same Net** – мінімальна відстань між перехідними отворами на одній ланці;

- **Pad – to – Turn Gap** – мінімальна відстань, на якій може бути виконаний перший згин друкованого провідника, що відходить від контактної площадки монтажного отвору;

- **SMD – to – Turn Gap** – мінімальна відстань, на які може бути виконаний перший згин друкованого провідника, що відходить від контактної площадки поверхневого монтажу;

- **Buried – Via Gap** мінімальна відстань до глухого перехідного отвору;
- **Layer Depth** кількість слоїв, на які розподіляється попередня установка.

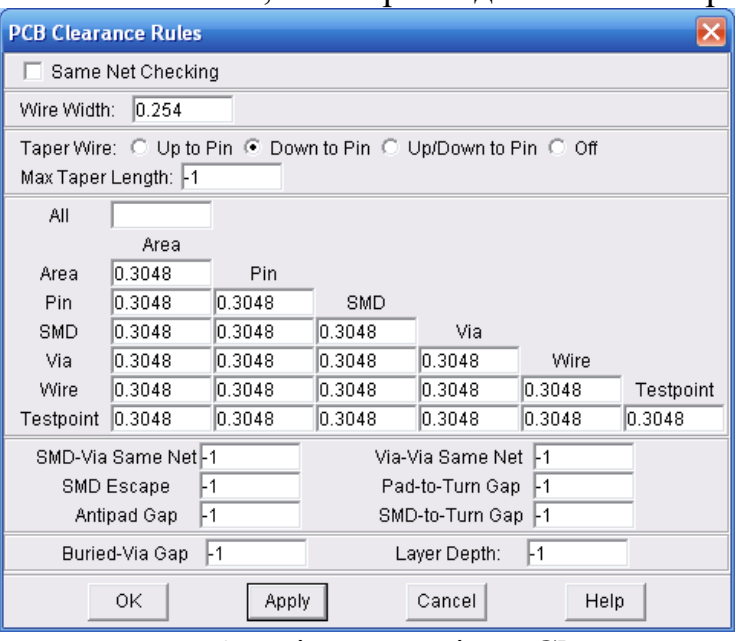

Рисунок 7.4 – Діалогове вікно **Clearence**

#### <span id="page-37-0"></span>**7.3 Запуск автотрасувальника на виконання**

Перша стрічка меню – **Autoroute/Setup** (Установка) (рис. 10.5), призначена для задання основних установок, які використовуватимуться для трасування всього проекту. В даному вікні є можливість встановити сітку для трасування провідників (**Setup Wire grid**) і (або) для розміщення перехідних отворів (**Setup Via Grid**).

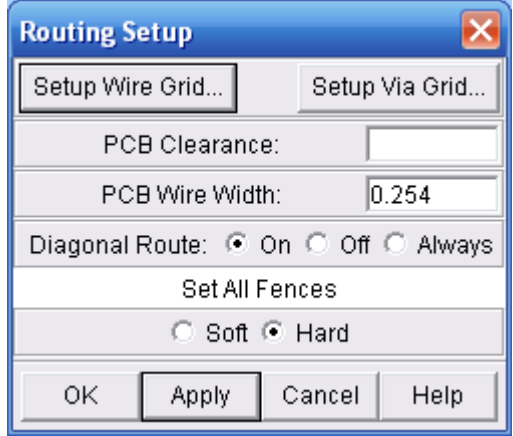

Рисунок 7.5 – Вікно призначене для задавання основних параметрів установки

Після запуску автоматичного трасування друкованої плати отримуємо двосторонню плату з прокладеними провідними доріжками певної товщини (рис. 7.6).

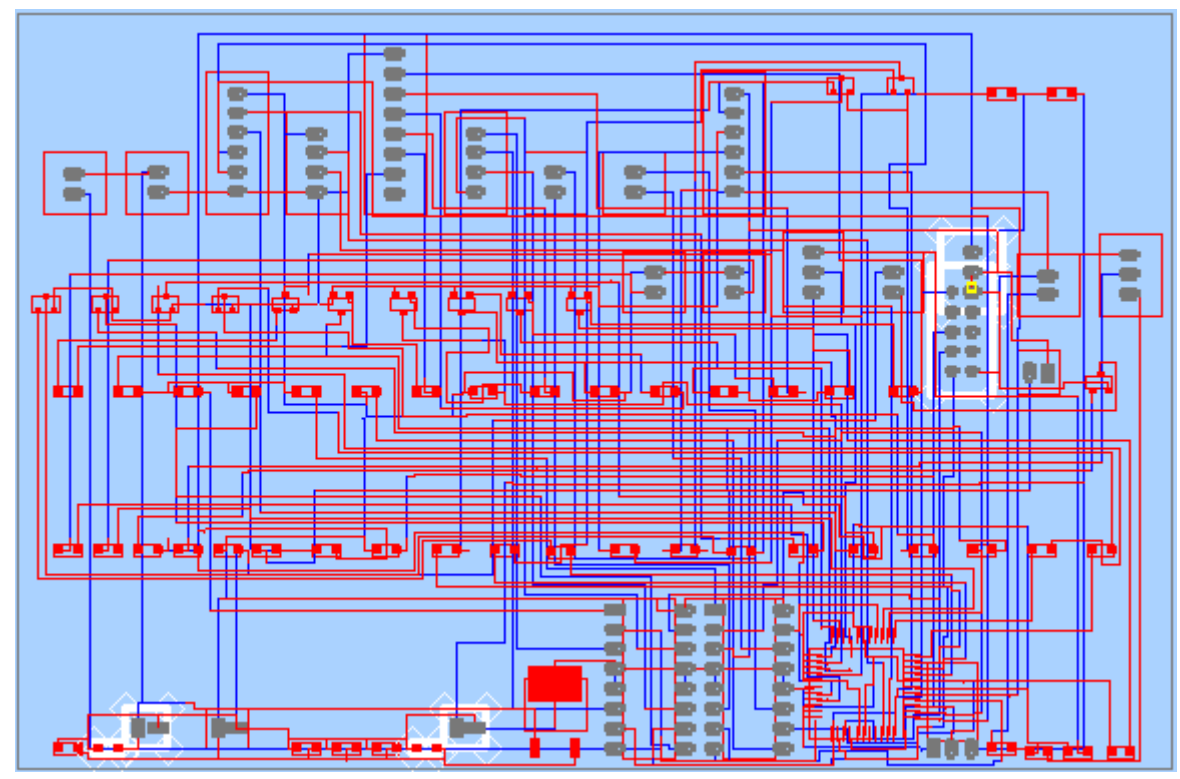

Рисунок 7.6 – Трасована двостороння друкована плата виконана авто трасувальником SPECCTRA

#### <span id="page-38-0"></span>**7.4 Ручне й інтерактивне трасування**

Програма **Shape-Based Router** дозволяє проводити трасування окремих провідників у ручному й інтерактивному режимі, використовуючи поточні настроювання параметрів трасування. Для інтерактивного трасування в програмі передбачено кілька команд, розташованих у меню **Tools**. Розглянемо можливості цих команд докладніше.

Використовуючи команду **Tools/Autoroute Connection**, можна створити провідник, що з'єднує два виводи (аналог - кнопка Г<sup>«</sup> на інструментальній панелі). При активації цієї команди курсор перетворюється у вертикальну стрілку якою потрібно вказати необхідне з'єднання й натиснути ліву кнопку миші.

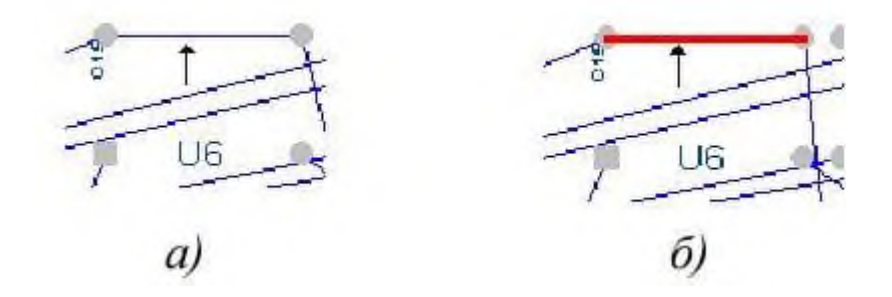

Рисунок 7.7 — Інтерактивне трасування окремих з'єднань

Результат виконання цієї команди зображено на рис.7.7 б. Система сама вибирає шар для трасування й ширину провідника відповідно до заданих параметрів трасування і проводить провідник, обминаючи всі перешкоди.

Команда **Tools/Autoroute Net** дозволяє провести з'єднання для всього ланцюга (аналог - кнопка  $\approx$  на інструментальній панелі).

Команда **Tools/Autoroute Component** дозволяє провести з'єднання для всіх ланцюгів, під'єднаних до обраного компонента (аналог - кнопка на на інструментальній панелі).

Команда **Tools/Autoroute Area** дозволяє провести з'єднання для всіх з'єднань, що входять до обраної прямокутної область або її границі, які вони перетинають (аналог - кнопка  $\mathbb{R}$  на інструментальній панелі). Для вибору області трасування необхідно курсором вказати її центр, натиснути ліву кнопку миші і, не відпускаючи її, рухом миші задати розміри області.

Дуже цікавою є команда **Tools/Sketch Route**. Її особливістю є те, що користувач спочатку створює ескіз з'єднання, а потім система намагається автоматично його реалізувати. Приклад ескізу провідника зображено на рис.4.21а. Результат реалізації даного з'єднання системою зображено на рис.4.21б.

Для роботи з цією командою необхідно після її активації вказати курсором ланцюг, з якого передбачається працювати й відзначити його клацанням лівої кнопки миші. Обраний ланцюг підсвітиться. Курсор змінить свою форму перетворитися в невелику вертикальну стрілку. Далі необхідно курсором вказати один із виводів, які входять у ланцюг, натиснути ліву кнопку миші, і, не відпускаючи її, почати малювати ескіз провідника, не дуже піклуючись про точність малюнка.

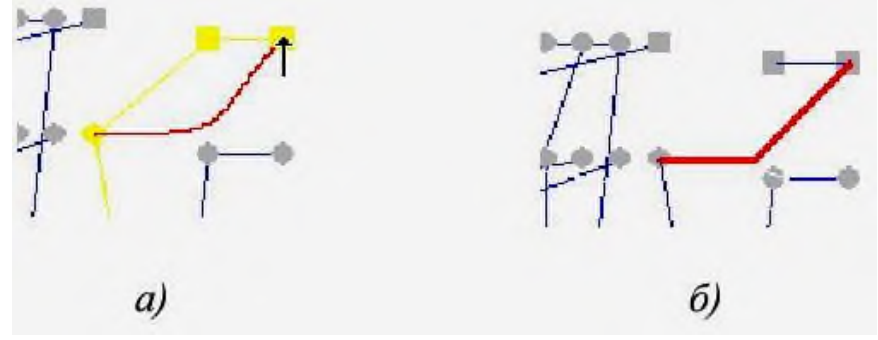

Рисунок 7.8 — Використання команди **Sketch Route**

Для перемикання між шарами використовують цифрові клавіші. Цифрі 1 відповідає шар Тор, цифрі 2 — наступний один за одним сигнальний шар і т.д. Після натискання цифрової клавіші для вибору шару необхідно трішки зрушити курсор, щоб побачити результат.

Для видалення частини неправильно введеного ескіза просто поверніться курсором до попереднього виводу.

#### <span id="page-40-0"></span>**ЛЕКЦІЯ 8 КОНСТРУКТОРСЬКА ДОКУМЕНТАЦІЯ НА ПРИНЦИПОВУ ЕЛЕКТРИЧНУ СХЕМУ**

Якщо завдання випуску КД розглядати досить узагальнено, то комплект КД повинен містити:

- схему електричну;
- перелік елементів;
- документацію на друковану плату;
- документацію на складання друкованої плати;
- управляючі файли;
- відомість носіїв даних;
- специфікацію.

В конкретних випадках КД може включати ряд інших документів, починаючи від технічних умов на виріб і закінчуючи багаточисельними інструкціями. І це навіть в тому випадку, якщо не розглядати різноманітні варіації складу КД на виріб у цілому, для якого друкована плата є в лише складовою.

В даному розділі розглянуто документи, необхідні для виконання лабораторних, курсових і дипломних робіт.

#### Схема електрична

Створенню електричної схеми було присвячено достатньо уваги і схему, як таку, ви успішно можете створювати на екрані комп'ютера. Вам доведеться тільки оформити її згідно з вимогами ДСТУ у формі, придатній для зберігання в архіві в якості оригіналу.

Створення КД на схему електричну можна було б виконати і власними ресурсами програми **P-CAD**, але оскільки частина КД на курсові й дипломні проекти виконується у системах **AutoCAD** і **КОМПАС**, то доцільно і в даному випадку використати одну з цих пакетів програм. У даному розділі для оформлення КД будемо використовувати програму **AutoCAD 2004**.

Будемо вважати, що схема електрична вже набрана в програмі **Shematics**, мають місце базові навики в роботі з програмою **AutoCAD** і створено шаблони для графічних креслень ( т.з. "штампи"). Тоді залишається тільки правильно перевести схему з **Shematics** в **AutoCAD** і здійснити редагування.

Опишемо послідовність дій з перенесенням схеми.

Для початку схему потрібно відкрити в схемному редакторі **Shematics**, після чого в меню **File** вибрати опцію **DXF Out**. Відкриється вікно, зображене на рис. 8.1.

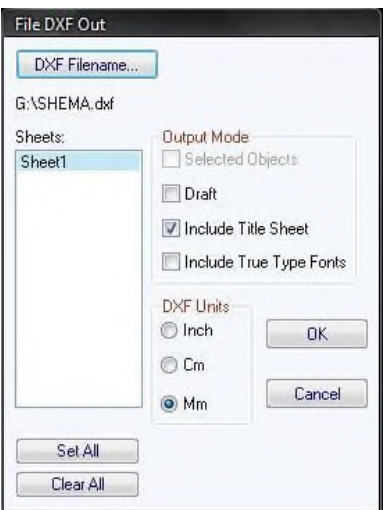

Рисунок 8.1 — Вікно експорту схеми у формат DXF

Натиснувши кнопку **DXF Filename,** маємо можливість вказати ім'я вихідного файлу з розширенням **.dxf** (**DXF** — універсальний формат файлу, який може прочитати і система **AutoCAD**, і **КОМПАС**). Вказуємо **DXF Units** в **mm** (міліметри) і натискаємо кнопку **OK**. На цьому завершується перший етап конвертації схеми з **P-CAD** в **AutoCAD**.

Другим етапом буде відкриття файлу схеми у форматі **DXF** у програмі **AutoCAD** і його редагування. Для цього необхідно спочатку завантажити саму програму **AutoCAD**, головне вікно якої зображено на рис. 8.2. Далі в меню **Файл** вибрати опцію **Открыть**, після чого відкриється вікно, де необхідно вибрати раніше збережений файл з розширенням **.dxf**. Після завантаження схеми в **AutоCAD** ви одразу її не побачите на робочому полі. Для її показу необхідно виконати команду головного меню **Вид/Увеличить/Все**. Далі ви помітите, що схема буде мати той же вигляд, що і в редакторі **Shematics**, але стиль шрифтів, які були звичними для **P-CAD,** не співпадають з тим, який ви використовуєте у своїх кресленнях. Деякі надписи й позначення будуть без всяких труднощів редагуватися звичайними методами програми **AutoCAD**, однак ті, які згруповані в об'єкти, піддаватимуться зміні. Тому для цього необхідно виділити той об'єкт, який містить необхідний напис і здійснити його розбиття командою головного меню **Изменить/Explode**.

**УВАГА!** Не виконуйте розбиття всієї схеми чи інших ліній і ланцюгів, які не містять надписів і текстових позначень. Виконання цієї операції над ними призведе до їх руйнування, що додасть вам зайвої роботи над відновленням попереднього вигляду. Розбивати необхідно тільки окремі структурні блоки (умовні позначення елементів).

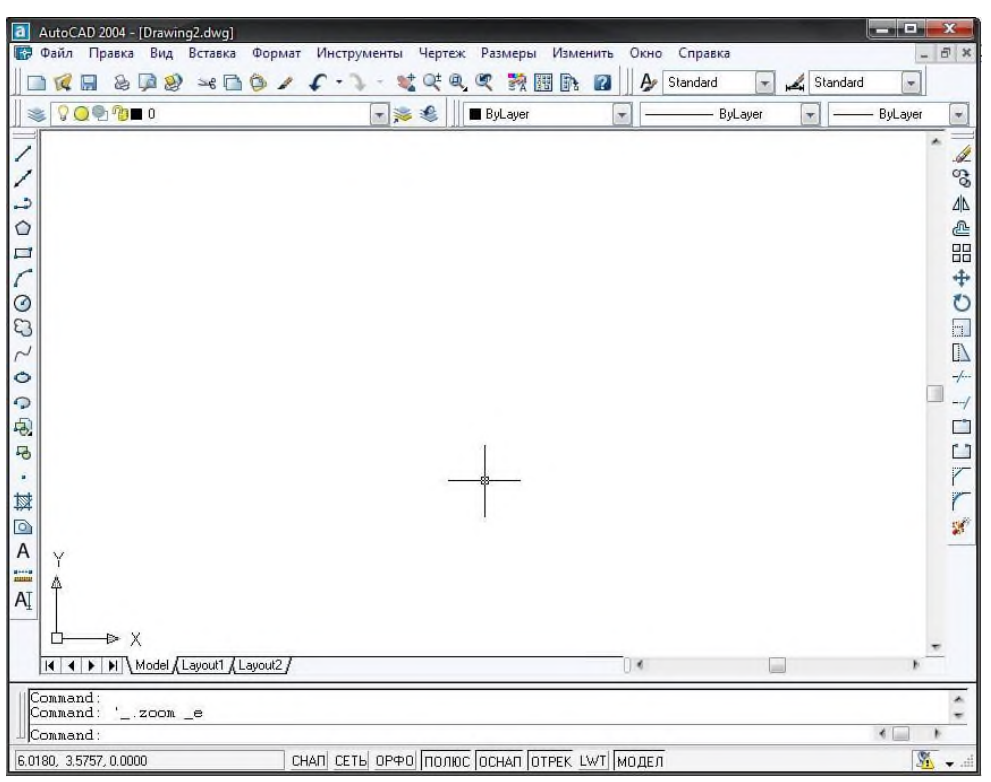

Рисунок 8.2 — Головне вікно програми AutoCAD

Після виконаних маніпуляцій зі шрифтами, приведенням їх до стандартів ЄСКД, потрібно вмістити схему у "штамп" звичайними методами копіювання/вставки, після чого зберегти файл у форматі **DWG** (меню **Файл/Сохранить как…**).

#### **СПИСОК ЛІТЕРАТУРИ**

<span id="page-43-0"></span>1. Сабунін, А.Е. Altium Designer. Нові рішення в проектуванні електронних пристроїв / А.Е. Сабунін.- М.: СОЛОН-ПРЕСС, 2009. - 432 с .: іл.

2. Суходольський, В.Ю. Наскрізний проектування функціональних вузлів РЕЗ на друкованих платах в САПР Altium Designer 6: навчальний посібник / В. Ю. Суходольський. - СПб. : Изд-во СПбГЕТУ "ЛЕТІ", 2008. - 148 с.

3. Саєнко С.Ю. Нечипоренко І. В. Основи САПР. Харків: ХДУХТ, 2017. 120 с.